# *Les imprimantes laser réseau Olivetti DP N17*

Manuel utilisateur

#### **PUBLICATION EMISE PAR :**

Olivetti Lexikon, S.p.A. Via Jervis, 77 - 10015 Ivrea (Italie)

*Copyright © 1999, Olivetti Tous droits réservés*

#### *Réalisation de l'édition :*

Olivetti Lexikon, S.p.A. P.B.U. Ink Jet Documentazione Utente Via Romano, 1 - 10010 Scarmagno (Italie)

> **Les qualités requises pour ce produit sont** garanties par le label ( $\epsilon$  appliqué sur le **produit même.**

La protection du droit d'auteur attribuée s'applique à tout ce qui se rapporte à la forme et au fond des informations et du matériel protégeables par la loi du droit d'auteur et étant actuellement permis par les dispositions législatives ou la jurisprudence ou accordé ci-après, y compris sans limite aucune, le matériel provenant des programmes logiciels apparaissant sur les écrans tels que les styles, les modèles, les icônes, l'aspect des pages écrans etc.

XEROX® et N17 sont des marques déposées de Xerox Corporation ou de ses filiales.

Adobe® et PostScript® sont des marques déposées d'Adobe Systems Incorporated.

PCL, HP et LaserJet sont des marques déposées de Hewlett-Packard Company. IBM est une marque déposée d'International Business Machines Corporation. Microsoft, Microsoft Windows, Microsoft Word, MS et MS-DOS sont des marques déposées de Microsoft Corporation. Univers est une marque déposée de Linotype AG ou de ses filiales. WordPerfect est une marque déposée de WordPerfect Corporation. Centronics est une marque déposée de Centronics Corporation. OnPage est une marque déposée de COMPUTER:applications, Inc. Macintosh et TrueType sont des marques déposées d'Apple Computer, Incorporated. Tous les autres noms de produit sont des marques de fabrique ou des marques déposées de leurs propriétaires respectifs.

*PCL, PCL 5e et PCL 6* sont des marques déposées de Hewlett-Packard Company. Cette imprimante comporte une émulation des langages de commande Hewlett-Packard PCL 5e et PCL 6 command languages, reconnaît les commandes HP PCL 5e et PCL 6, et les exécute de façon comparable aux imprimantes LaserJet de HP.

**Remarque** Les spécifications décrites dans ce manuel sont sujettes à modification sans préavis. L'emploi de certaines fonctions peut être limité par la configuration matérielle ou logicielle de votre système. Pour plus de détails, veuillez contacter votre revendeur.

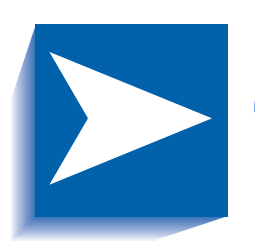

# Table des matières

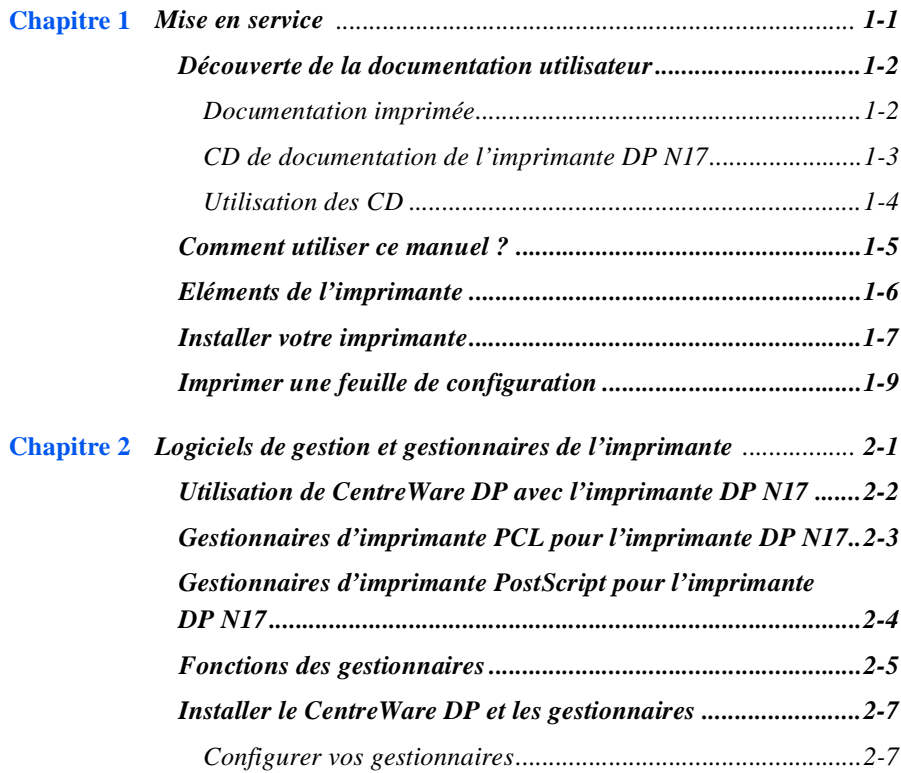

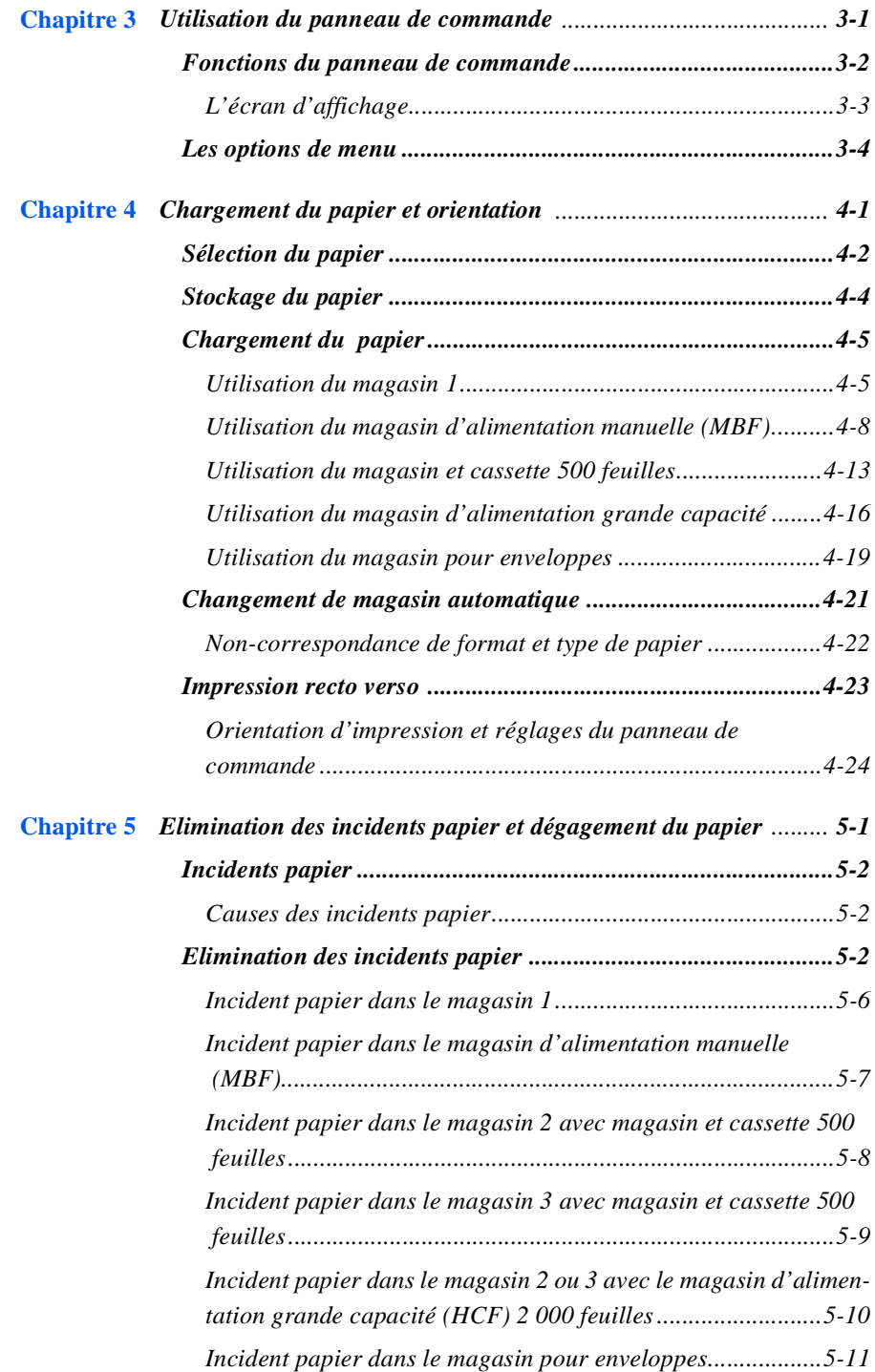

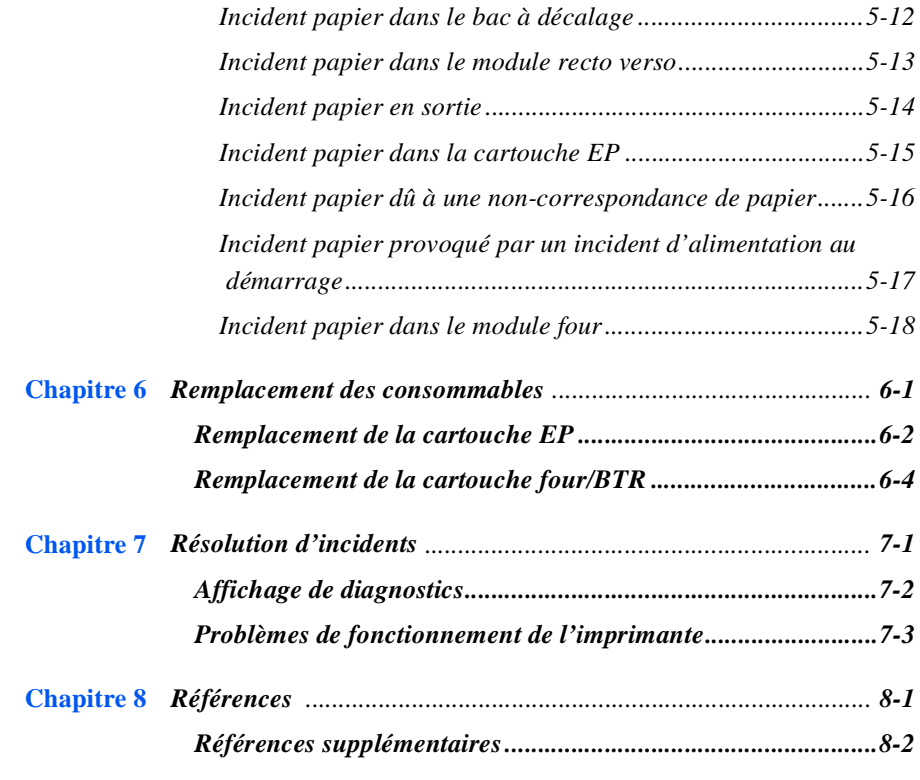

 **[Index](#page-90-0)**

<span id="page-6-0"></span>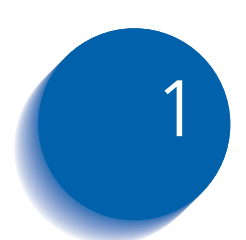

## *Mise en service*

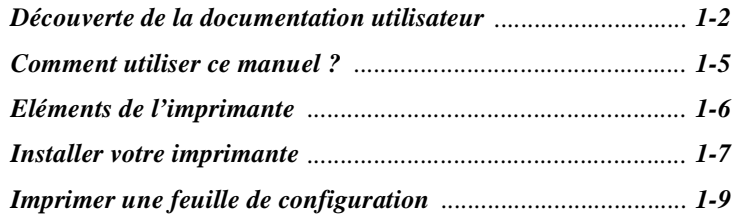

### <span id="page-7-0"></span>**Découverte de la documentation utilisateur**

### **Documentation imprimée**

L'imprimante DP N17 s'accompagne d'une documentation imprimée et sur CD. Les CD sont au nombre de trois :

- **Le CD produit**, contenant les gestionnaires d'imprimante.
- **Le Logiciel de gestion de l'imprimante**, qui réunit différents logiciels client ainsi que la documentation correspondante.
- **Le CD de la documentation**, qui contient la documentation destinée à l'utilisateur.

Cette section présente la structure générale de la documentation imprimée et sur CD.

L'imprimante DP N17 s'accompagne des documents imprimés suivants :

- **Guide d'installation rapide**, qui indique comment installer l'imprimante et la mettre en service.
- **Le présent Manuel utilisateur** qui fournit les informations de base nécessaires pour utiliser l'imprimante. Vous trouverez des précisions sur le fonctionnement de l'imprimante dans le *Manuel de l'administrateur système* du CD produit.
- **Un Guide d'installation rapide au réseau**, qui indique de manière succincte comment connecter l'imprimante en réseau dans votre propre environnement. Le guide d'information technique (en anglais) du CD de documentation fournit des informations plus détaillées sur le réseau et l'environnement.

### <span id="page-8-0"></span>**CD de documentation de l'imprimante DP N17**

L'imprimante DP N17 s'accompagne également d'un CD réunissant les documents suivants :

- **Un Guide utilisateur** (version électronique du présent manuel).
- **Un Guide d'installation rapide au réseau.**
- **Un Manuel de l'administrateur système.**
- **Un Guide d'information technique** (uniquement en anglais)**.**
- **Une mise à jour de la documentation.**

Le Manuel de l'administrateur système englobe en outre les éléments d'information suivants :

- Des instructions d'installation de l'imprimante au chapitre 1.
- Des instructions d'installation pour tous les équipements spéciaux de l'imprimante DP N17 à l'annexe C.
- Des instructions d'installation pour le remplacement de la cartouche EP et du BTR à l'annexe B.

Le Manuel de l'administrateur système est également extrêmement fourni en informations plus détaillées sur le fonctionnement de l'imprimante.

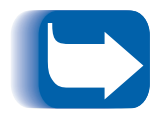

*Les gestionnaires d'imprimante de la DP N17 sont contenus dans le CD produit. La documentation de ces gestionnaires revêt pour l'essentiel la forme de fichiers d'aide fournis avec les gestionnaires.*

*Les CD produit et services client contenant des informations précieuses, rangez-les en lieu sûr.*

<span id="page-9-0"></span>**Utilisation des CD** La documentation du CD de documentation se présente sous la forme de fichiers PDF, exploitables dans le logiciel Adobe Acrobat Reader (également fourni sur le CD en cas de besoin). Les liens hypertexte de ces fichiers vous permettent d'accéder directement aux pages désirées depuis le Sommaire ou l'Index, ou de naviguer de page en page grâce aux références croisées. Positionnez le curseur sur le lien hypertexte désiré. Le curseur prend alors la forme d'un doigt. Il ne vous reste alors qu'à cliquer sur le lien pour accéder à sa destination.

> Les fichiers PDF permettent en outre de n'imprimer que la ou les pages désirées, et non la totalité d'un chapitre ou d'un guide.

Les CD produit, documentation et services client s'accompagnent tous trois de livrets d'installation, présentés dans la boîte du CD. Vous pouvez également consulter les fichiers ReadMe des CD pour plus de précisions.

### <span id="page-10-0"></span>**Comment utiliser ce manuel ?**

Utilisez ce livre comme référence sur les aspects suivants :

- Mise en service (*[Chapitre 1: Mise en servic](#page-6-0)e*)
- Informations sur CentreWare DP et sur l'installation des gestionnaires de l'imprimante (*[Chapitre 2: Logiciels de gestion](#page-16-0)  [et gestionnaires de l'imprimant](#page-16-0)e*)
- Instructions sur l'utilisation du panneau de commande (*[Chapitre 3: Utilisation du panneau de command](#page-24-0)e)*
- Spécifications du papier, chargement du papier et impression recto verso (*[Chapitre 4: Chargement du papier et orientati](#page-30-0)on*)
- Elimination des incidents papier (*[Chapitre 5: Elimination des](#page-54-0)  [incidents papier et dégagement du papie](#page-54-0)r*)
- Remplacement de la cartouche d'encre et de la cartouche four/ BTR (*[Chapitre 6: Remplacement des consommabl](#page-72-0)es*)
- Identification des éventuels incidents en cours d'impression (*[Chapitre 7: Résolution d'incident](#page-80-0)s*)
- Références supplémentaires (*[Chapitre 8: Référenc](#page-86-0)es*)

### <span id="page-11-0"></span>**Eléments de l'imprimante**

Les principaux éléments sont représentés ci-dessous.

### **Figure 1.1 Eléments de l'imprimante de base**

- Affichage du panneau de commande
- Clavier du panneau de commande
- Poignée

**Vue de face**

- Interrupteur
- Bac de réception standard
- Panneau avant
- Bouton de dégagement du panneau avant
- MBF (magasin d'alimentation manuelle)
- Point de dégagement du MBF
- Magasin

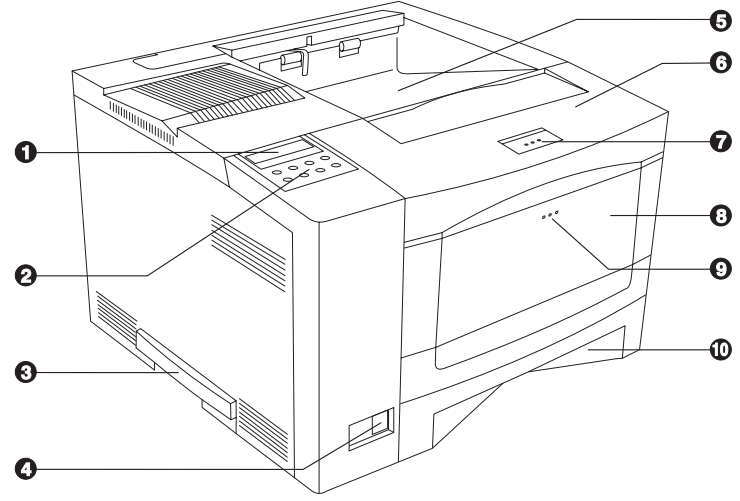

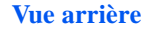

- Cache options
- Panneau arrière
- Connecteur d'alimentation
- Ports Ethernet
- Port parallèle
- Port série
- Voyant de diagnostics
- Voyant Ethernet
- Port de carte réseau en option

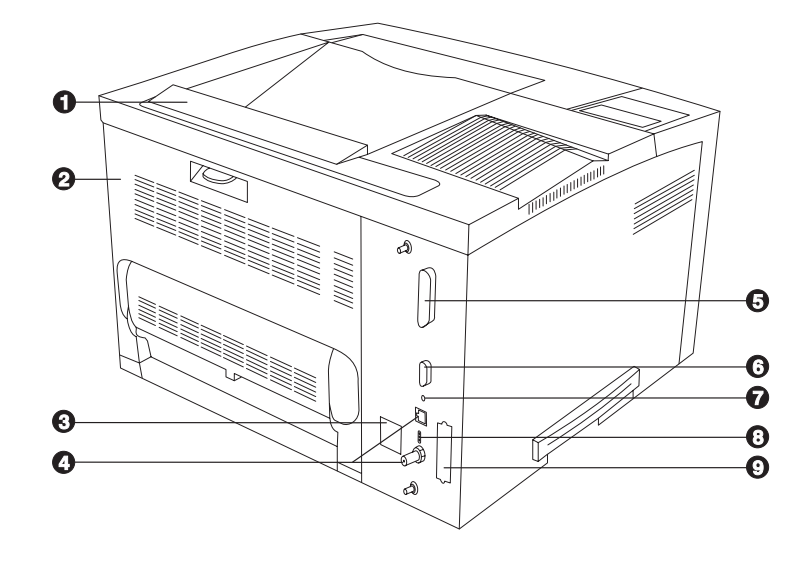

### <span id="page-12-0"></span>**Installer votre imprimante**

Il existe d'autres documents qui vous aideront à installer votre imprimante. Le but de la présente section est tout simplement de vous renvoyer aux documents (et sections de documents) correspondants. Pour vous aider dans l'installation de l'imprimante, les documentations suivantes sont disponibles :

- Le Manuel de l'administrateur système de l'imprimante DP N17 (sur le CD de documentation de la DP N17)
	- Le chapitre 1 vous montre comment effectuer l'installation initiale de l'imprimante DP N17.
	- L'annexe B indique commentremplacer la cartouche EP et le BTR/module four de l'imprimante DP N17.
	- L'annexe C vous montre comment installer (et enlever) le magasin d'alimentation de 2 500 feuilles, le module recto verso, le magasin pour enveloppes, le disque dur, les cartes d'interface réseau XNIC ainsi que les cartouches de mémoire SIMM.
- Les boîtes d'emballage du magasin d'alimentation de 2 500 feuilles et du magasin pour enveloppes comportent des instructions d'installation, tandis que celles des autres équipements spéciaux de l'imprimante DP N17 présentent des instructions sous forme d'illustrations.
- L'imprimante DP N17 est fournie avec un Guide d'installation rapide qui vous guidera lors de l'installation initiale de l'imprimante.
- Le Guide d'installation rapide au réseau de l'imprimante DP N17 indique comment vous connecter au réseau dans votre environnement spécifique.
- Le chapitre 2 de ce manuel indique comment installer les gestionnaires DP N17 et le logiciel CentreWare DP. Vous trouverez des informations complémentaires sur le CD.
- Vous trouverez de plus amples informations concernant l'installation dans le Guide de l'utilisateur de CentreWare DP sur le CD Logiciel de gestion de l'imprimante fourni avec votre DP N17.

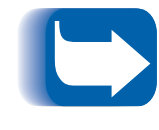

*N'oubliez pas de conserver tous les matériaux d'emballage dans un endroit sec, afin de pouvoir vous en resservir au cas où vous auriez besoin de transporter l'imprimante DP N17 ou son équipement spécial.*

## <span id="page-14-0"></span>**Imprimer une feuille de configuration**

Une façon très pratique de tester les opérations de base de l'imprimante tout en déterminant la configuration de votre imprimante consiste à imprimer une feuille de configuration.

Pour imprimer une feuille de configuration, effectuez les opérations suivantes à partir du panneau de commande de l'imprimante DP N<sub>17</sub>:

1. Appuyez sur **Menu préc. ou Menu suiv.** jusqu'à ce que vous voyiez :

#### **Menus Menu Test**

sur l'écran d'affichage.

2. Appuyez sur **Commande préc.** ou **Commande suiv.** jusqu'à ce que vous voyiez :

**Menu Test Feuille config.**

sur l'écran d'affichage.

3. Appuyez sur **Entrée**. La feuille de configuration est imprimée.

*Imprimer une feuille de configuration*

<span id="page-16-0"></span>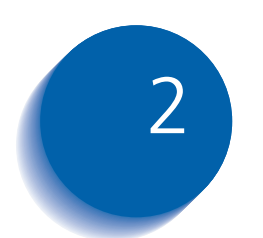

# *Logiciels de gestion et gestionnaires de l'imprimante*

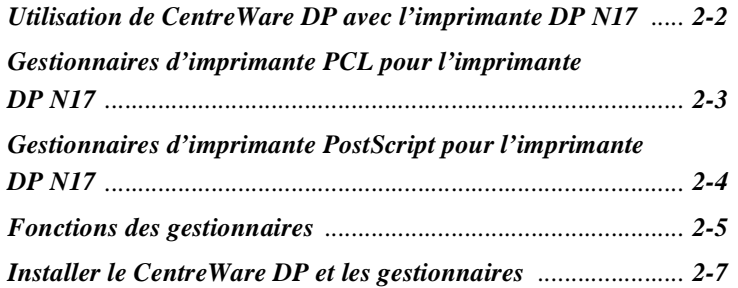

### <span id="page-17-0"></span>**Utilisation de CentreWare DP avec l'imprimante DP N17**

CentreWare DP est un logiciel de gestion convivial destiné aux imprimantes Olivetti. Grâce à la facilité de se déplacer à l'intérieur du logiciel par «pointer-cliquer», vous pouvez rapidement et aisément installer, connecter et configurer la DP N17 dans un réseau.

CentreWare DP offre aux administrateurs de réseaux des procédures simplifiées d'installation et une gestion facile des imprimantes Olivetti DP N17 connectées dans le réseau.

Tableau 2.1 dresse la liste des fonctions-clé et les avantages de CentreWare DP. Pour des informations plus spécifiques au sujet de l'utilisation et des fonctions de CentreWare DP, reportez-vous au manuel de l'utilisateur : «Guide utilisateur du CentreWare DP».

#### **Tableau 2.1 Fonctions-clé et avantages de CentreWare DP**

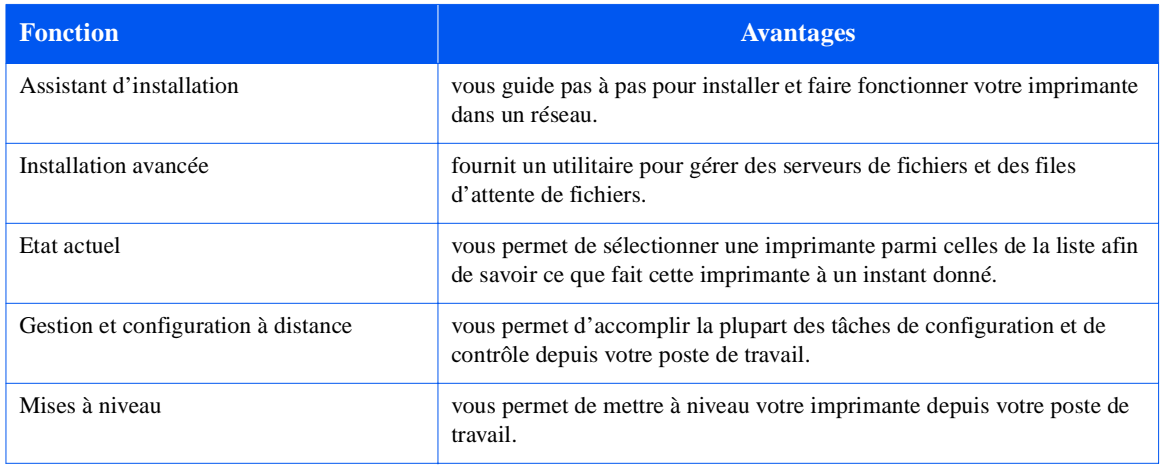

Les services CentreWare DP SunOS/Solaris Services vous permettent également d'instaurer des files d'attente. Ils contiennent les gestionnaires DP N17 pour SunOS/Solaris. L'ensemble du logiciel CentreWare DP et de la documentation figurent sur le Logiciel de gestion de l'imprimante.

### <span id="page-18-0"></span>**Gestionnaires d'imprimante PCL pour l'imprimante DP N17**

L'imprimante DP N17 est compatible avec les gestionnaires d'imprimante d'émulation PCL figurant dans le Tableau 2.2. Pour tirer pleinement parti de toutes les fonctions de l'imprimante lors de travaux d'impression PCL, installez le ou les gestionnaires d'imprimante pour l'émulation PCL DP N17 appropriés.

### **Tableau 2.2 Gestionnaires d'imprimante PCL pour l'imprimante DP N17**

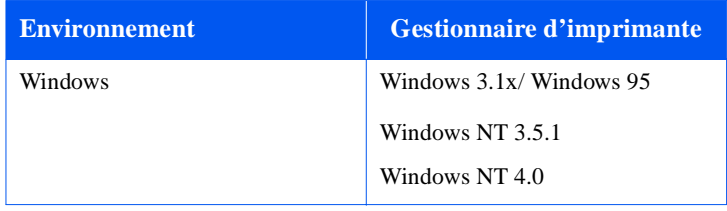

### <span id="page-19-0"></span>**Gestionnaires d'imprimante PostScript pour l'imprimante DP N17**

L'imprimante DP N17 est compatible avec les gestionnaires PostScript indiqués au Tableau 2.3. Pour tirer pleinement parti de toutes les fonctions de l'imprimante lors de travaux d'impression PostScript; installez le ou les gestionnaires d'imprimante appropriés pour l'imprimante DP N17.

#### **Tableau 2.3 Gestionnaires d'imprimante Postscript pour l'imprimante DP N17**

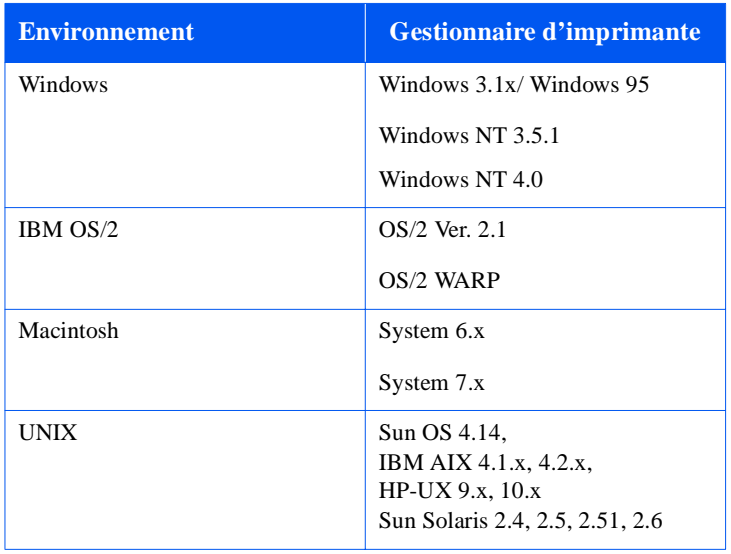

### <span id="page-20-0"></span>**Fonctions des gestionnaires**

Les gestionnaires DP N17 prennent en charge les fonctions standard suivantes :

- Sélection de magasin papier et du bac de réception
- Sélection recto verso
- Format papier, orientation et support
- Nombres de copies
- **Assemblage**

[Tableau 2.4 à la page 2-6](#page-21-0) donne un aperçu général des fonctions prises en charge par les gestionnaires de DP N17. Les possibilités du gestionnaire courant peuvent être déterminées en appelant des gestionnaires spécifiques.

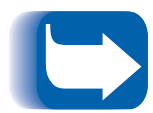

*Dans le tableau, l'intitulé Uni fait référence aux gestionnaires universels, tandis que les gestionnaires Personnalisés sont des gestionnaires personnalisés par Olivetti.*

*Les gestionnaires personnalisés par Olivetti sont adaptés à l'imprimante DP N17 puisqu'ils prennent généralement en charge la plupart des fonctions de l'imprimante DP N17.*

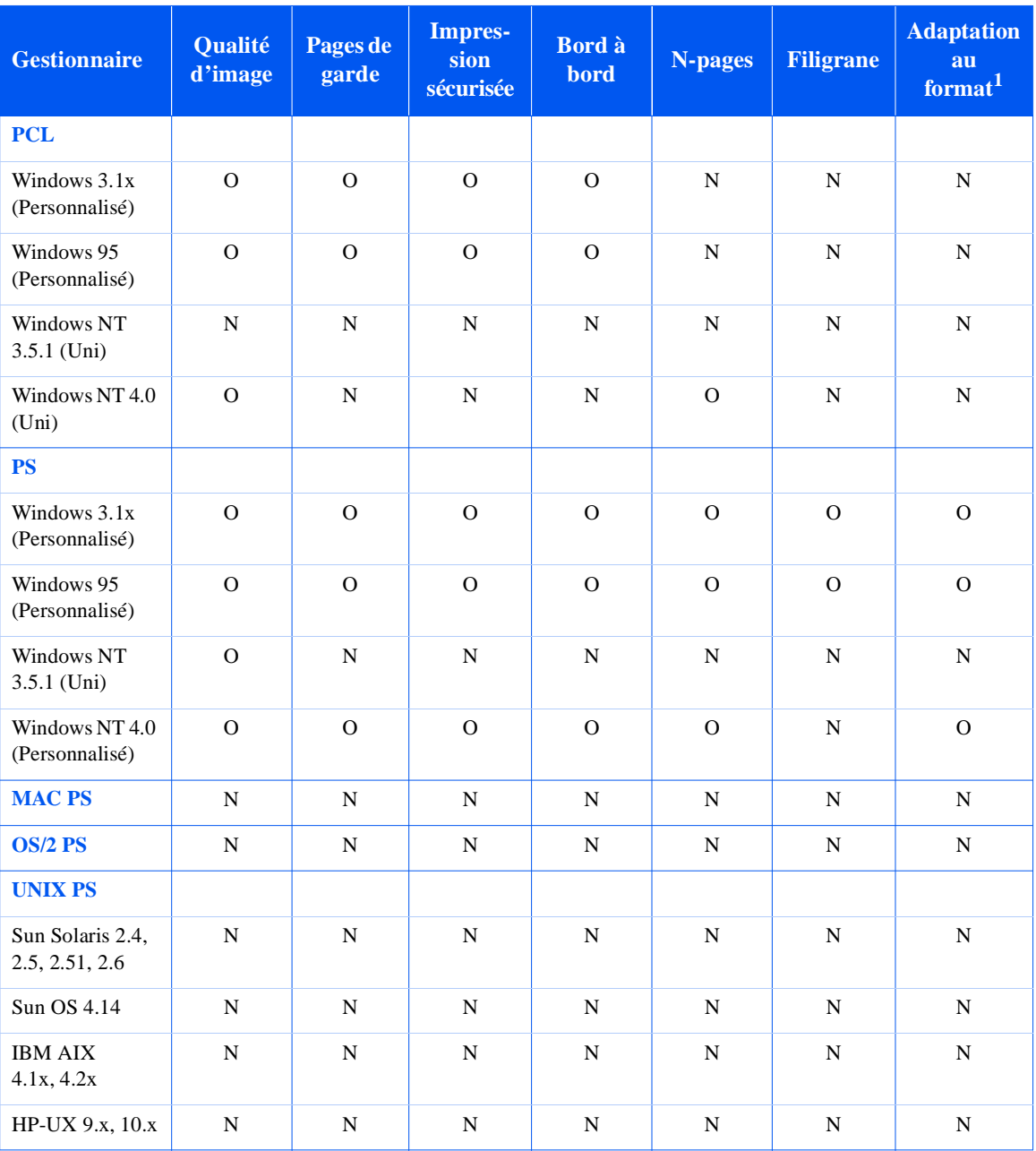

<span id="page-21-0"></span>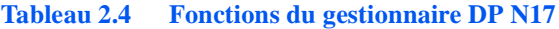

<sup>1</sup> Sél papier auto

## <span id="page-22-0"></span>**Installer le CentreWare DP et les gestionnaires**

A l'intérieur de la couverture des CD-ROM de l'imprimante DP N17 livrés avec l'imprimante, vous trouverez des livrets indiquant comment charger les gestionnaires DP N17 et le logiciel CentreWare pour l'imprimante DP N17 (selon votre environnement logiciel).

Votre Administrateur système est également en mesure de télécharger directement des gestionnaires sur votre poste de travail.

### **Configurer vos gestionnaires**

Pour chaque gestionnaire utilisé initialement, assurez-vous de bien configurer le gestionnaire en réglant les options adéquates de l'imprimante DP N17 affichées sous l'onglet «CONFIGURATION IMPRIMANTE » des gestionnaires. Pour déterminer les options DP N17 dont vous disposez, il suffit d'imprimer une feuille de configuration.

<span id="page-24-0"></span>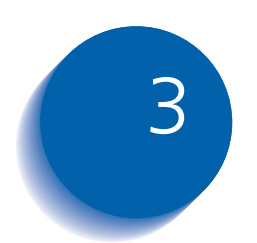

# *Utilisation du panneau de*   $commande$

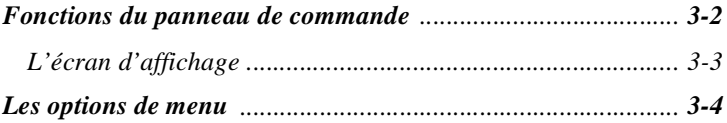

### <span id="page-25-0"></span>**Fonctions du panneau de commande**

Le panneau de commande de l'imprimante DP N17 (Figure 3.1) a deux fonctions principales :

- 1. Il affiche les informations relatives au statut de l'imprimante (ou du travail en cours).
- 2. Il offre les moyens de changer les valeurs de paramétrage de l'imprimante pour contrôler le fonctionnement de l'imprimante DP N17.

#### **Figure 3.1 Panneau de commande de l'imprimante DP N17**

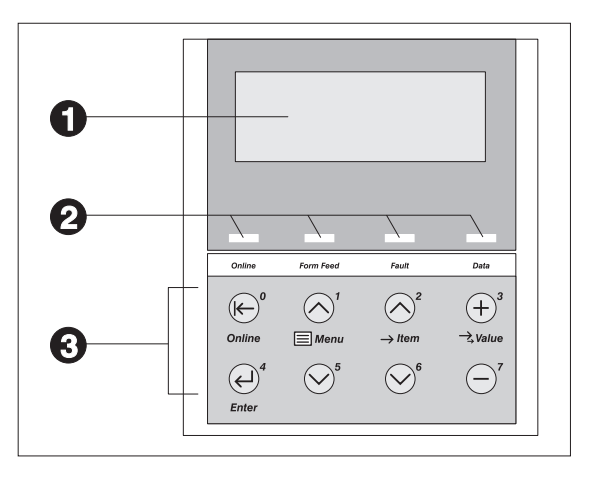

- **1** Ecran d'affichage de 2 lignes de 16 caractères
- **2** Voyants
- **3** Touches de commande (8)

<span id="page-26-0"></span>L'écran d'affichage L'écran d'affichage du panneau de commande réalise deux fonctions.

> • Il vous donne des informations sur les différents états de l'imprimante, c'est-à-dire lorsqu'il n'a presque plus d'encre, lorsqu'un magasin papier est vide, lorsqu'un travail est en cours, etc. Par exemple, lorsque vous mettez votre imprimante sous tension, vous voyez le message suivant sur l'écran :

```
Disponible
```
Ce message apparaît chaque fois que l'imprimante est en ligne et est prête à accepter des travaux d'impression. L'écran affichera également :

```
En cours...
```
lors du traitement de données et :

**Attente**

lors de l'attente de données.

• Il présente des menus sous forme hiérarchique dont les options et paramètres vous permettent de configurer et de commander l'imprimante.

Par exemple, lorsque vous appuyez sur **Menu préc.** ou **Menu suiv**, vous apercevez sur l'écran les deux lignes de message suivantes :

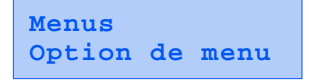

(par exemple Menu Système ou Menu Travail)

Reportez-vous à la section *[« Les options de menu »](#page-27-0)* (page 3-4) pour de plus amples informations sur le système hiérarchique de menus.

### <span id="page-27-0"></span>**Les options de menu**

[Figure 3.2 à la page 3-5](#page-28-0) illustre la structure des menus de l'imprimante DP N17. Cette figure montre les variables commandées par les menus de l'imprimante DP N17.

Vous trouverez au chapitre 3 du Manuel de l'administrateur système des informations détaillées sur les variables de ces menus.

En outre, le chapitre 3 du Manuel de l'administrateur système présente la liste de toutes les opérations effectuées à l'aide des touches du panneau de commande de l'imprimante DP N17 ainsi qu'une liste des touches et opérations spécifiques pour le réglage de chacune de ces variables de l'imprimante DP N17.

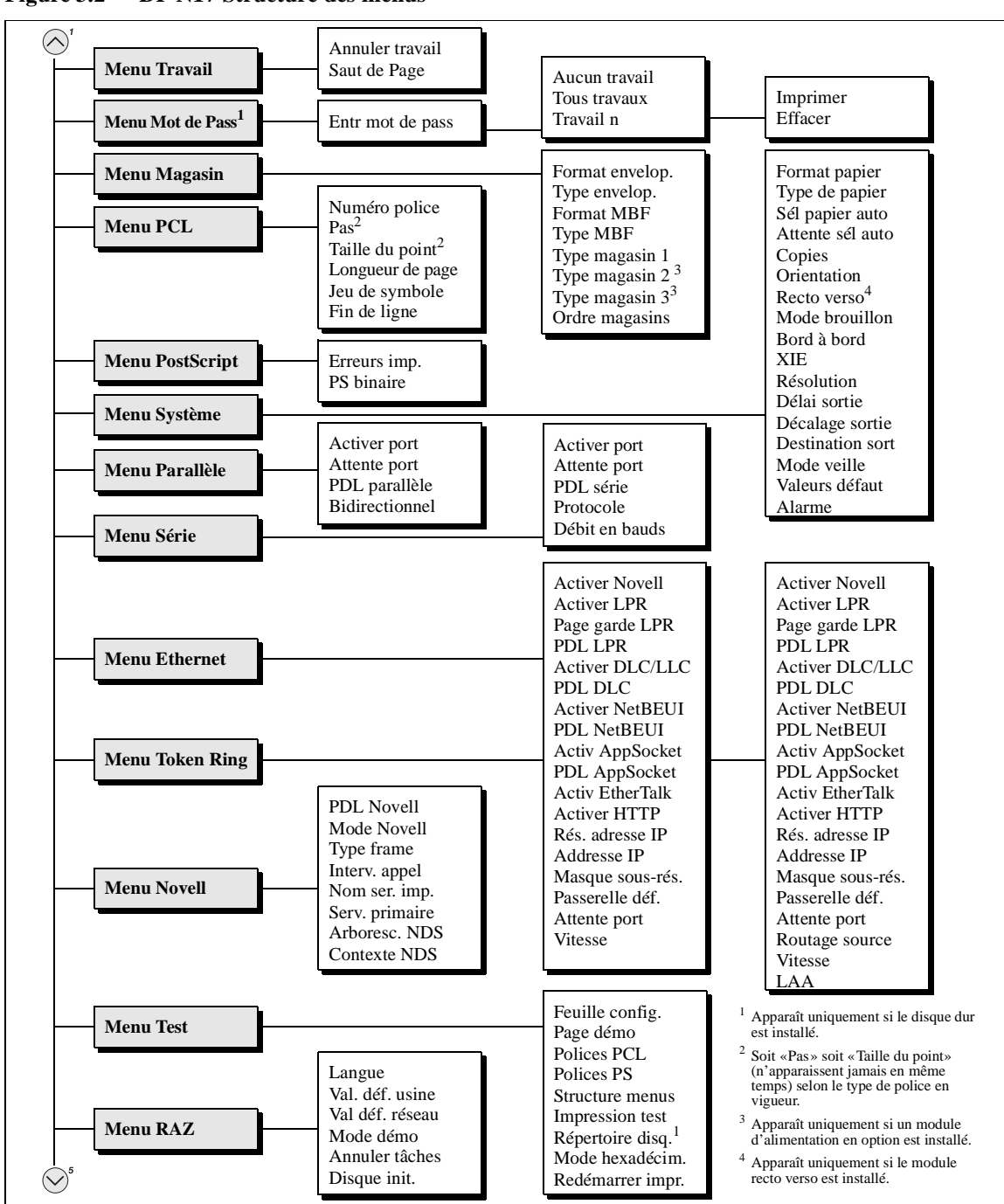

<span id="page-28-0"></span>**Figure 3.2 DP N17 Structure des menus**

<span id="page-30-0"></span>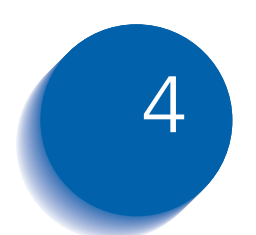

# *Chargement du papier et*   $orientation$

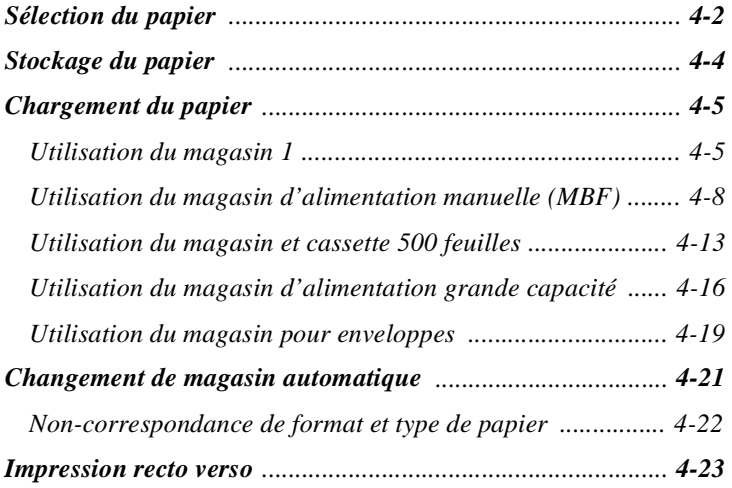

### <span id="page-31-0"></span>**Sélection du papier**

Le présent chapitre doit vous guider dans le choix du papier pour votre DP N17 et vous montrer comment charger correctement le papier dans les différents magasins d'entrée pour un emploi optimal de l'imprimante DP N17.

Le [Tableau 4.1 à la page 4-3](#page-32-0) présente la liste des formats de papier, des enveloppes et autres supports d'impression utilisables avec tous les magasins d'entrée et bacs de l'imprimante DP N17.

L'imprimante DP N17 accepte les grammages de papier suivants :

- 60-105  $\text{g/m}^2$  via les magasins papier
- 60-105 g/m<sup>2</sup> et carte postale A6 internationale (190 gsm) via le magasin d'alimentation manuelle (MBF)
- 64-90  $\text{g/m}^2$  avec le module recto verso
- Le magasin d'alimentation grande capacité (HCF) accepte les grammages  $68-90$  g/m<sup>2</sup>.

Si vous utilisez des formats autres que ceux listés dans [le Tableau](#page-32-0)  [4.1](#page-32-0), ou des papiers non recommandés pour des imprimantes laser, cela peut provoquer des incidents papier et des problèmes de qualité d'impression. Les supports d'impression suivants ne peuvent pas être employés avec l'imprimante DP N17 :

- Papier excessivement fin ou épais
- Papier qui a déjà été imprimé (le papier à en-tête pré-imprimé est permis)
- Papier froissé, déchiré ou plié
- Papier humide ou mouillé
- Papier plissé
- Papier avec de l'électricité statique
- Papier collant
- Papier avec un revêtement spécial
- Papier incapable de résister à une température de 150 ºC
- Papier thermique
- Papier carbone
- Papier avec des trombones, agrafes, rubans adhésifs etc.
- Papier de texture lourde
- Feuilles d'étiquettes dont le dos autocollant est libre

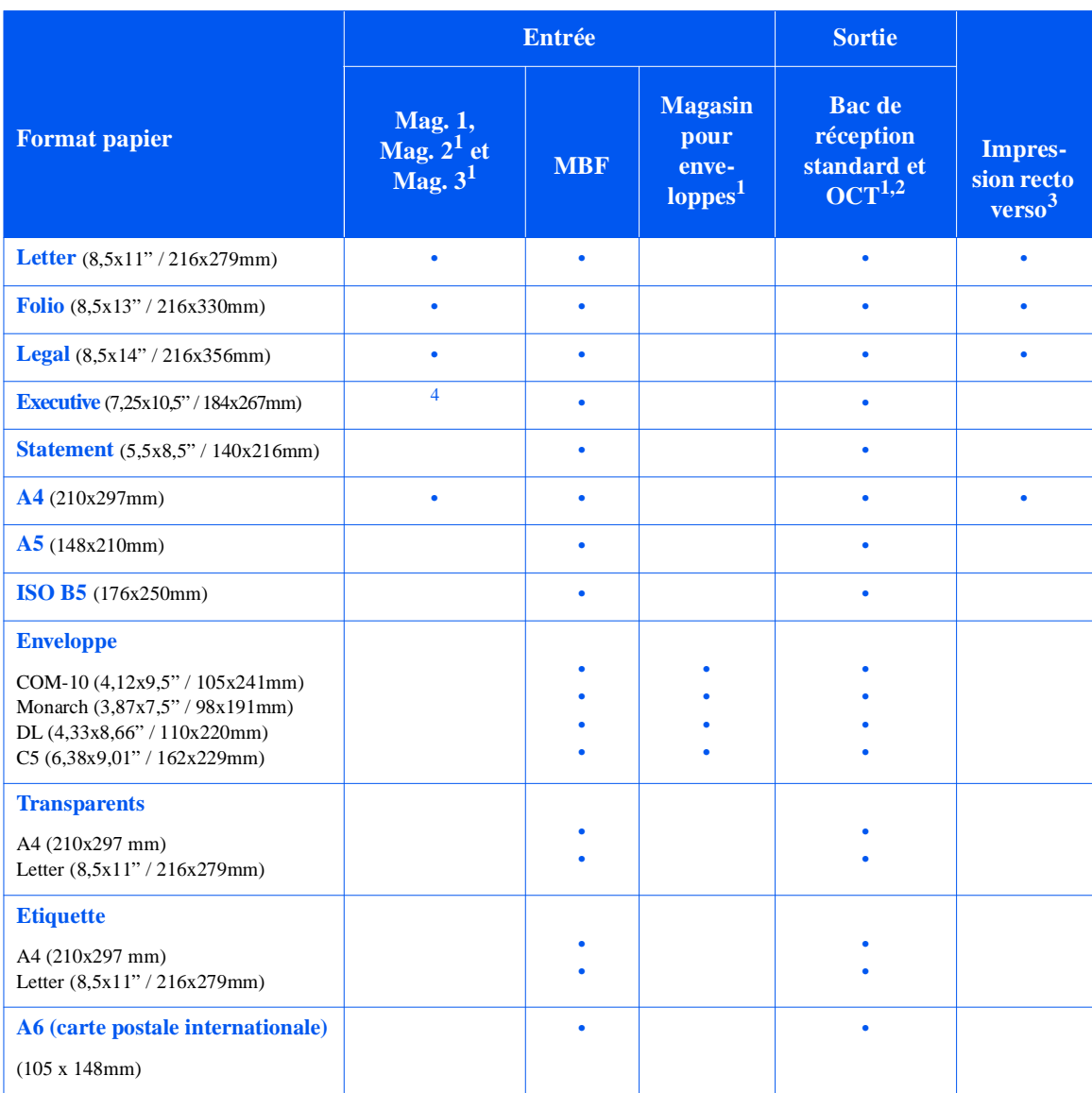

#### <span id="page-32-0"></span>**Tableau 4.1 Formats utilisables pour tous les magasins papier de l'imprimante DP N17**

1 Gestionnaire de papier en option. Voir l'*Annexe A du Manuel de l'administrateur système* pour plus d'informations.

 ${}^{2}$  Bien que le bac OCT (bac à décalage) accepte tous les formats papier indiqués, il peut uniquement décaler les formats A4, Letter, Folio et Legal.

3 Nécessite le module recto verso. Reportez-vous à l'*annexe A du Manuel de l'administrateur système* pour plus d'informations.

4 Seul le magasin 1 accepte Executive.

## <span id="page-33-0"></span>**Stockage du papier**

La qualité d'impression de l'imprimante DP N17 est optimale lorsque le papier et les autres supports d'impression ont été stockés correctement. Un stockage correct garantit une qualité d'impression optimale et un fonctionnement sans problèmes des options de l'imprimante.

- Stockez le papier à plat dans un lieu où l'humidité est relativement faible.
- Déballez le papier uniquement quand vous êtes prêt à l'utiliser et ré-emballez le papier que vous n'utilisez pas.
- N'exposez pas le papier à la lumière directe du soleil et ne le gardez pas dans un endroit à forte humidité.

### <span id="page-34-0"></span>**Chargement du papier**

L'imprimante DP N17 accepte du papier dans le magasin 1 (voir ci-dessous), le MBF (voi[r la page 4-](#page-37-0)8), le magasin et cassette 500 feuilles en option (voi[r la page 4-1](#page-42-0)3), le magasin d'alimentation grande capacité 2 000 feuilles en option (vo[ir la page 4-1](#page-45-0)6) et le magasin pour enveloppes en option (vo[ir la page 4-1](#page-48-0)9).

**Utilisation du magasin 1** Le magasin 1 contient 250 feuilles d'un grammage de 75 g/m<sup>2</sup>. Reportez-vous à la section *[« Sélection du papier »](#page-31-0)* (la page 4-2) pour connaître les formats et grammages adéquats.

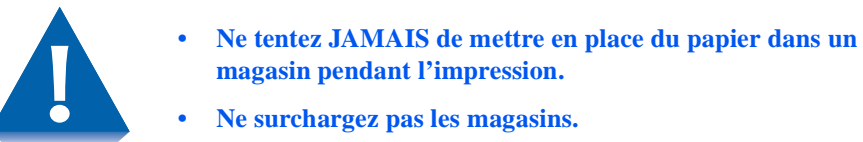

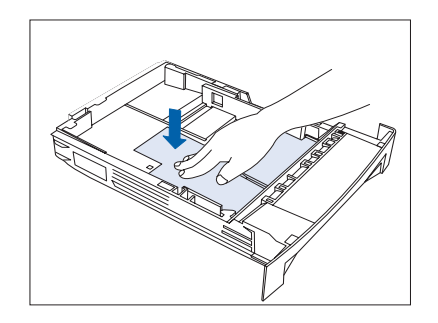

**1** Appuyez sur la plaque du fond du magasin papier jusqu'à ce qu'elle s'enclenche.

Si vous ne changez pas de format de papier, passez à [l'étape 4 à la](#page-35-0)  [page 4-6](#page-35-0). Sinon, continuez à l'étape 2.

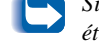

*Si vous changez pour un format plus petit, effectuez les étapes 2 et 3 dans l'ordre inverse.*

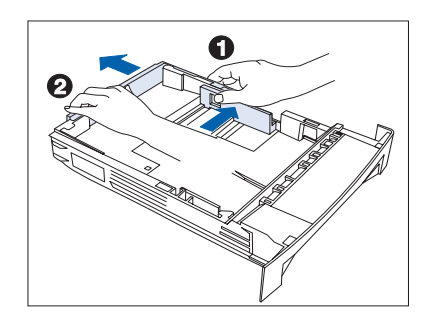

**2** Appuyez sur le bouton de verrouillage de format (1) et faites glisser le guide d'extrémité A (2) vers l'extérieur.

#### <span id="page-35-0"></span>*Chargement du papier*

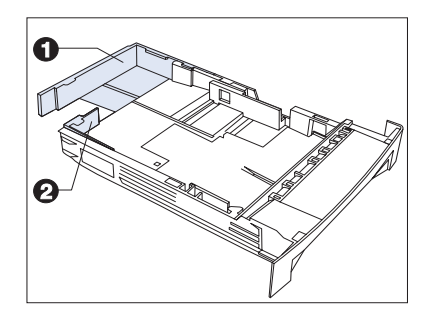

**3** Faites glisser le guide d'extrémité B (2) vers l'extérieur pour l'aligner sur le guide A (1).

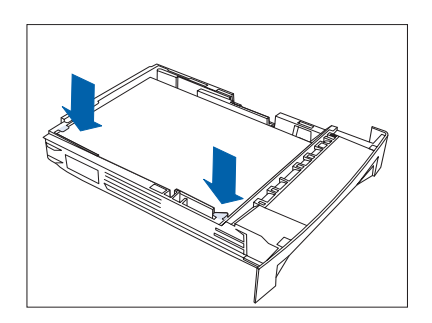

**4** Chargez le papier de façon qu'il passe sous la butée métallique et les pattes de niveau maximal en plastique et ajustez le guide latéral au bord de la pile. Pour l'orientation du papier, reportez-vous à la [Figure 4.1 à la page 4-7](#page-36-0).

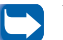

*Vérifiez que toutes les feuilles de papier sont alignées dans le magasin papier. Il n'est normalement pas nécessaire de ventiler le papier avant de le mettre en place, mais vous devrez éventuellement le faire en cas d'incident d'alimentation avec certains types de papiers.*

*Le type de papier mis en place (ordinaire, préperforé, à en-tête, transparent, etc.) doit être défini avec l'option Type magasin 1 du menu Magasin du Panneau de commande (reportez-vous au chapitre 3 du Manuel de l'administrateur système).*
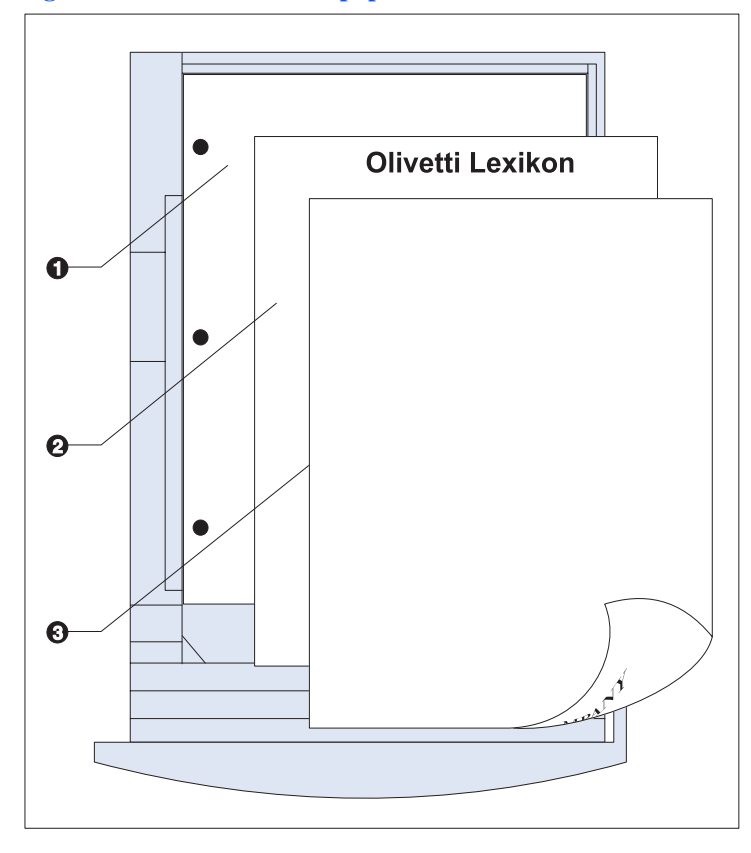

### **Figure 4.1 Orientation du papier dans le bac 1**

### **Vue de dessus**

- **1** Papier perforé (impression recto ou recto verso)
- **2** Papier à en-tête (impression recto verso)
- **3** Papier à en-tête (impression recto)

## **Utilisation du magasin d'alimentation manuelle (MBF)**

Le MBF accepte tous les formats papier, grammages et types indiqués dans la section*[« Sélection du papier »](#page-31-0)* (la page 4-2).

Le MBF contient :

- 100 feuilles de papier 75 g/m2
- 30 transparents ou 25 feuilles de papier d'étiquettes
- 10 enveloppes

Pour connaître l'orientation correcte du papier à en-tête et du papier perforé dans le MBF, consultez l[a Figure 4.2 à la page 4-1](#page-40-0)1, et la [Figure 4.3 à la page 4-12](#page-41-0) pour l'orientation des enveloppes et des cartes postales dans le MBF.

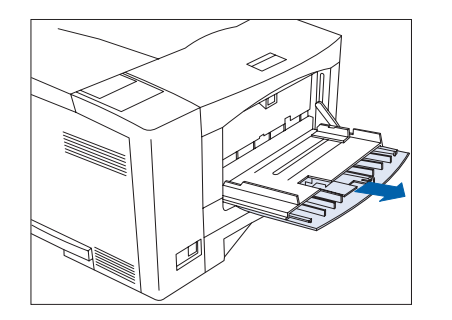

**1** Appuyez sur le point de dégagement du MBF pour ouvrir le MBF, puis tirez l'extension du magasin.

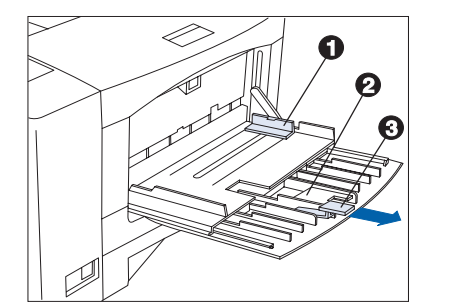

**2** Faites glisser le guide latéral (1) jusqu'à l'extrémité droite.

Ouvrez la barre d'extension (2) si vous utilisez du papier de long format. Tirez la butée d'enveloppes (3) si vous utilisez des enveloppes.

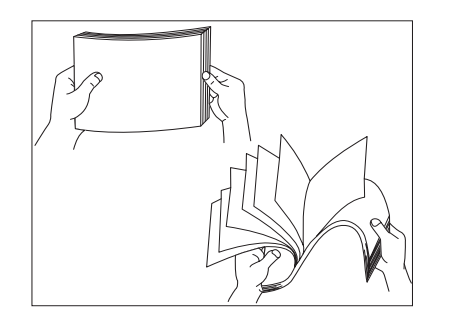

**3** Ventilez les transparents et les planches d'étiquettes avant la mise en place dans le magasin.

- 
- **4** Introduisez le papier le long du bord gauche du magasin, sous la patte de niveau maximal en plastique(1). Pour voir la bonne orientation du papier, reportez-vous à l[a Figure 4.2 à la page 4-1](#page-40-0)1.

**5** Ajustez le guide latéral en fonction du format du papier mis en place dans le MBF.

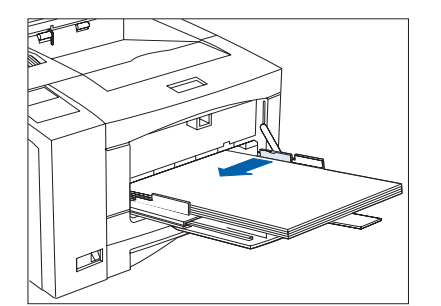

### *Chargement du papier*

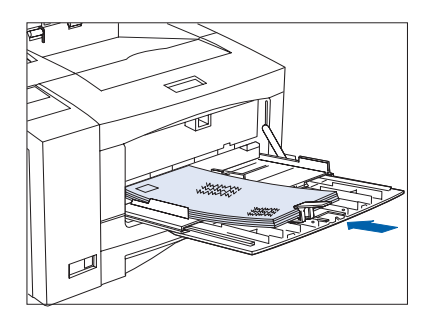

**6** Lors de l'emploi d'enveloppes, faites glisser l'extrémité de la butée d'enveloppes contre le bord de la pile d'enveloppes. Pour voir la bonne orientation des enveloppes, reportez-vous à l[a Figure 4.3 à la](#page-41-0)  [page 4-12](#page-41-0).

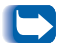

*La butée d'enveloppes empêche les enveloppes de sortir de la pile pendant l'impression.*

**7** Le MBF n'étant pas doté d'un capteur de format papier, vous devez indiquer à l'imprimante le format papier mis en place dans l'imprimante au moyen de l'option Format MBF du menu Magasin du Panneau de commande. Le type de papier mis en place (ordinaire, préperforé, à en-tête, transparent, etc.) doit être défini avec l'option Type MBF du menu Magasin.

Pour consulter des instructions d'accès aux menus, reportez-vous au *[Chapitre 3 : Utilisation du panneau de command](#page-24-0)e*.

*Lorsque vous envoyez à l'imprimante un travail qui demande un format papier différent du format actuellement mis en place dans le MBF, l'imprimante fonctionne de la manière indiquée dans la sectio[n « Non-correspondance de](#page-51-0)  [format et type de papier » \(la page 4-22](#page-51-0)).*

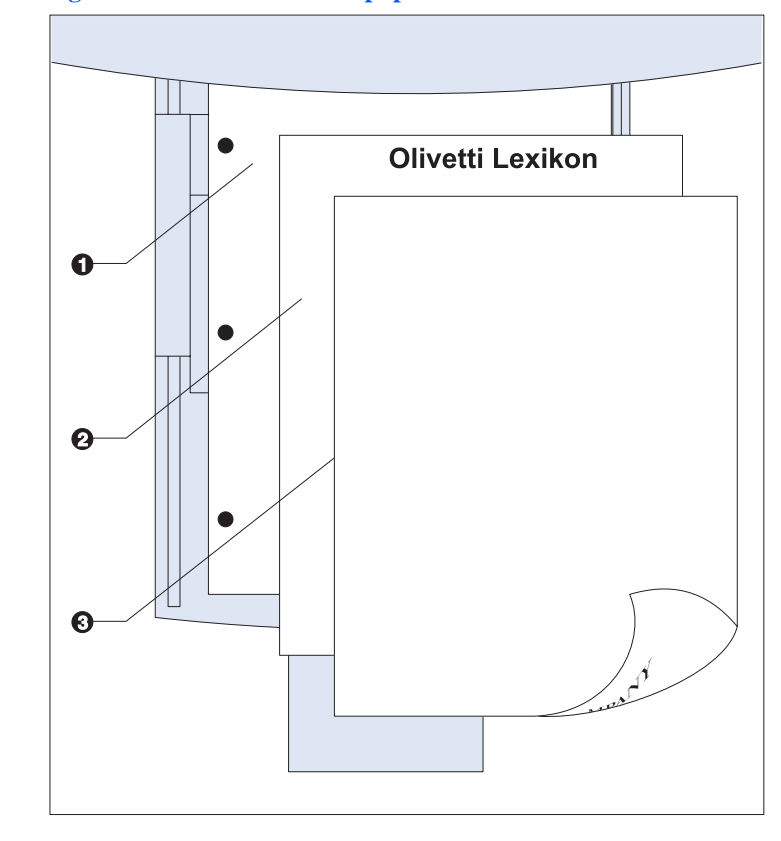

**Figure 4.2 Orientation du papier dans le MBF**

<span id="page-40-0"></span>**Vue de dessus**

verso) **2** Papier à en-tête (impression recto)

**1** Papier perforé

**3** Papier à en-tête

(impression recto ou recto

(impression recto verso)

**Vue de dessus**

**1** Orientation standard (PCL)

**2** Autre orientation<sup>1</sup>

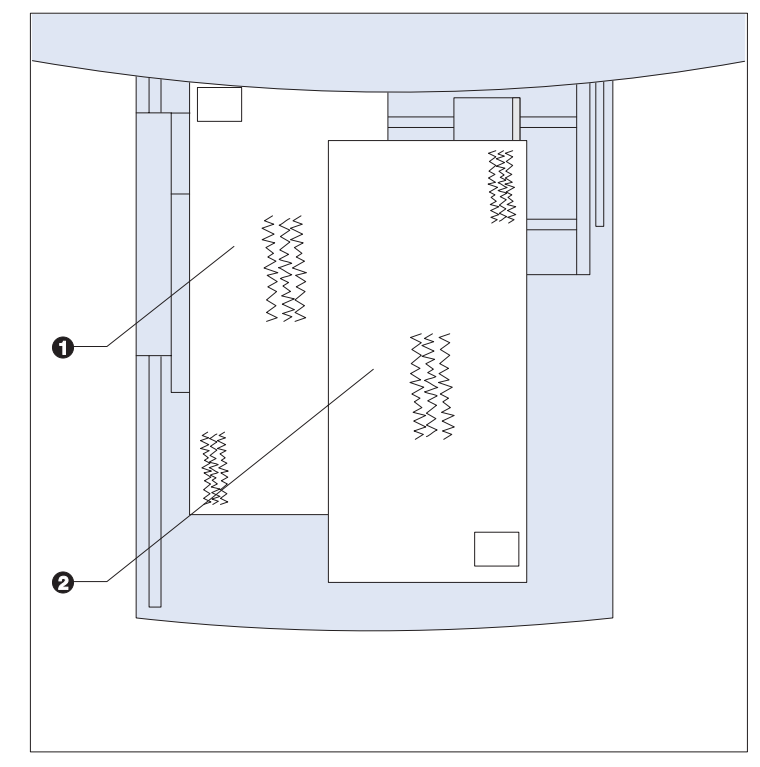

### <span id="page-41-0"></span>**Figure 4.3 Orientation des enveloppes et cartes postales dans le MBF**

<sup>1</sup> Pour les applications PostScript : Certaines applications PostScript imposent que le coin d'adresse de retour des enveloppes et des cartes postales soit placé à droite de la pile et à l'avant lors de la mise en place d orientation, effectuez des tests avec votre application.

## **Utilisation du magasin et cassette 500 feuilles**

Le magasin et cassette 500 feuilles optionnel contient 500 feuilles de papier de 75 g/m2. Pour connaître les formats et grammages admis, reportez-vous à la section *[« Sélection du papier »](#page-31-0)* (la page 4-2).

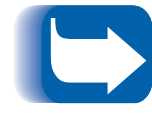

*Une fois installé, le magasin et cassette 500 feuilles est reconnu comme le magasin 2. Si deux magasins sont installés, le magasin inférieur est reconnu comme le magasin 3.*

Pour des informations relatives à la commande, reportez-vous à l'*annexe A du Manuel de l'administrateur système,* et à l'*annexe C du Manuel de l'administrateur système* pour consulter les instructions d'installation.

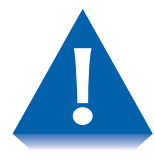

- **Ne tentez pas de mettre en place du papier dans le magasin et cassette 500 feuilles en cours d'impression.**
- **Evitez de surcharger la cassette papier.**

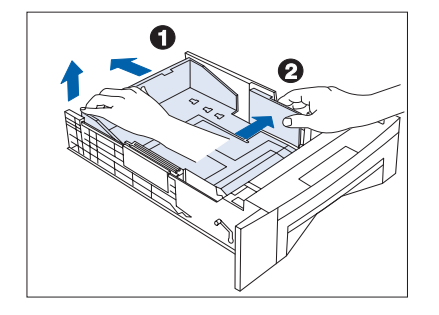

Si vous ne changez pas de format papier, passez à l'étape 2.

- **1** Ajustez les guides d'extrémité et de largeur en fonction du format papier employé.
	- **A** Soulevez le guide d'extrémité (1) à l'arrière du magasin, puis soulevez l'autre côté du guide d'extrémité.
	- **B** Tirez sur le magasin pour l'allonger, ou poussez-le pour le raccourcir.
	- **C** Appuyez sur les deux côtés du guide d'extrémité pour l'enclencher à la longueur désirée.
	- **D** Faites glisser le guide de largeur (2) pour le régler à la largeur du papier.
- **2** Mettez en place le papier. Pour voir la bonne orientation, reportez-vous a[u Tableau 4.4 à la page 4-1](#page-44-0)5.

*Le type de papier mis en place (ordinaire, préperforé, à en-tête, transparent, etc.) doit être défini avec l'option Type magasin 2 (ou Type magasin 3) du menu Magasin du Panneau de commande (reportez-vous au chapitre 3 du Manuel de l'administrateur système).*

<span id="page-44-0"></span>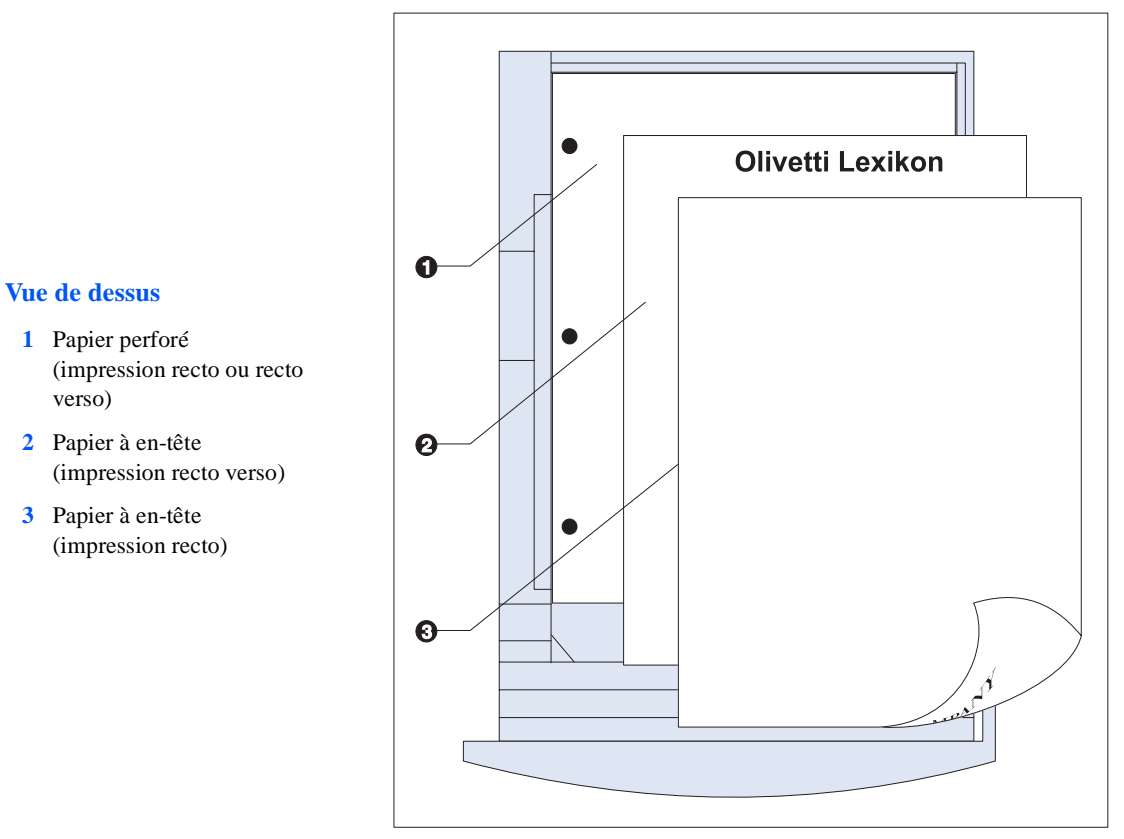

### **Figure 4.4 Orientation du papier dans le magasin 500 feuilles**

### **Utilisation du magasin d'alimentation grande capacité**

Le magasin d'alimentation grande capacité (HCF) en option contient 2 000 feuilles d'un papier de 75 g/m<sup>2</sup>. Pour connaître les formats papier et grammages admis, reportez-vous à la secti[on](#page-31-0) *« [Sélection du papier »](#page-31-0)* (la page 4-2).

Pour consulter les informations relatives à la commande, reportez-vous à l'*annexe A du Manuel de l'administrateur système,* et à l'*annexe C du Manuel de l'administrateur système* pour consulter la procédure d'installation.

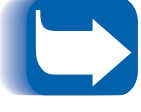

*Une fois le HCF installé, il est reconnu par vos applications/ gestionnaires existants comme le magasin 2 (ou comme le magasin 3 si un magasin et cassette 500 feuilles est également installé).*

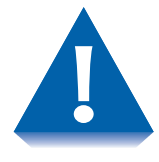

- **Ne tentez pas de mettre en place du papier dans le magasin d'alimentation grande capacité en cours d'impression.**
- **Ne surchargez pas le magasin d'alimentation.**

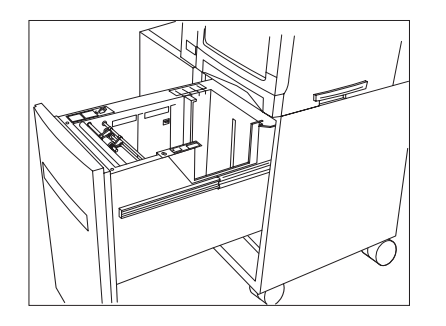

**1** Ouvrez le tiroir de papier et attendez que le magasin s'abaisse complètement.

Si vous ne changez pas de format papier, passez à l'étape 3 ci-dessous. Sinon, continuez à l'étape 2.

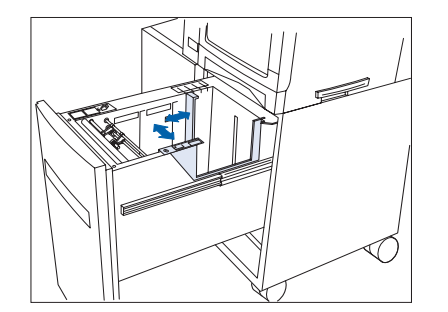

**2** Ajustez les guides papier d'extrémité et latéral en fonction du format papier.

Vérifiez que ces deux guides sont bien enclenchés dans les encoches de format appropriées.

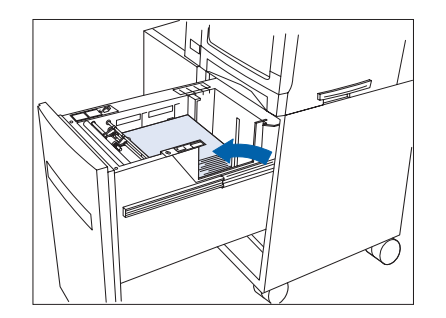

- **3** Mettez en place du papier en utilisant l'ouverture latérale du tiroir. Pour voir la bonne orientation, reportez-vous à l[a Figure 4.5 à la](#page-47-0)  [page 4-18](#page-47-0).
	- *Le type de papier mis en place (ordinaire, préperforé, à en-tête, transparent, etc.) doit être défini avec l'option Type magasin 2 (ou Type magasin 3) du menu Magasin du Panneau de commande (reportez-vous au chapitre 3 du Manuel de l'administrateur système).*

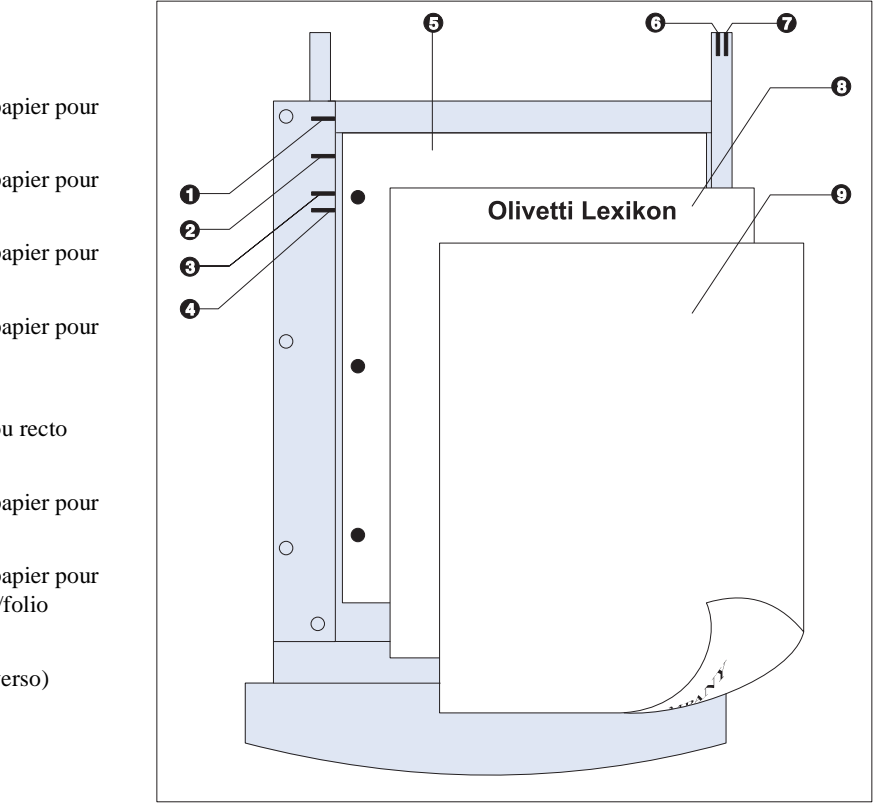

### **Figure 4.5 Orientation du papier dans le magasin d'alimentation grande capacité**

### <span id="page-47-0"></span>**Vue de dessus**

- **1** Position du guide papier pour format Legal
- **2** Position du guide papier pour format Folio
- **3** Position du guide papier pour format A4
- **4** Position du guide papier pour format Letter
- **5** Papier perforé (impression recto ou recto verso)
- **6** Position du guide papier pour format A4
- **7** Position du guide papier pour format Letter/legal/folio
- **8** Papier à en-tête (impression recto verso)
- **9** Papier à en-tête (impression recto)

## **Utilisation du magasin pour enveloppes**

Le magasin pour enveloppes est un dispositif de gestion de papier proposé en option pour l'imprimante DP N17. Pour connaître les formats d'enveloppe acceptés, reportez-vous [au Tableau 4.1 à la](#page-32-0)  [page 4-3](#page-32-0).

Pour des informations relatives à la commande, reportez-vous à l'*annexe A du Manuel de l'administrateur système,* et à l'*annexe C du Manuel de l'administrateur système*pour consulter les instructions d'installation.

**1** Sortez le support d'enveloppes.

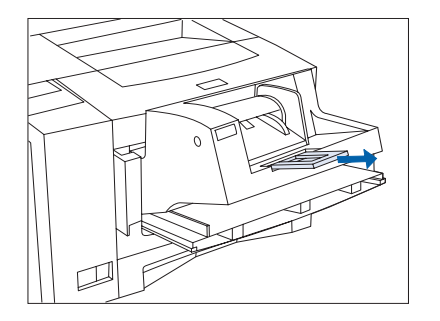

**2** Soulevez le presse-enveloppes.

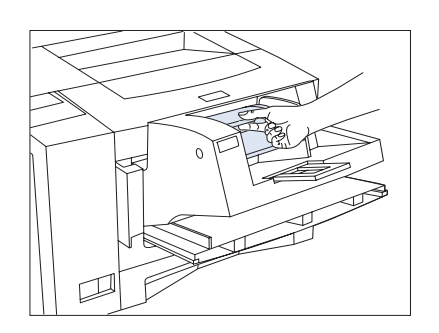

### *Chargement du papier*

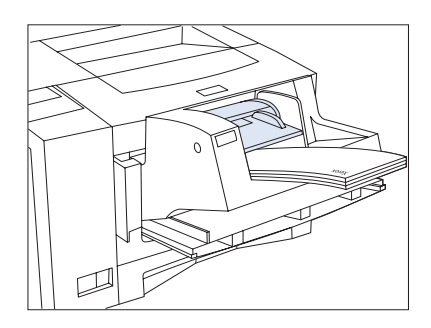

**3** Empilez les enveloppes face vers le haut, la pile contre le bord gauche du magasin d'alimentation.

Pour les applications PCL : Le coin de l'adresse de retour doit être placé à gauche de la pile et en arrière lors de la mise en place dans l'imprimante (tel qu'indiqué à gauche).

Pour les applications PostScript : Certaines applications PostScript imposent que le coin d'adresse de retour des enveloppes soit placé à droite de la pile et en avant lors de la mise en place dans l'imprimante. Pour connaître la bonne orientation, effectuez des tests avec votre application.

**Poussez délicatement les enveloppes dans l'imprimante. Ne forcez pas l'introduction des enveloppes entre les deux galets (les deux qui se touchent), cela pourrait provoquer un incident papier.**

**4** Poussez le guide latéral contre le bord droit de la pile et abaissez le presse-enveloppes.

> **La pile d'enveloppes ne doit pas dépasser la ligne de niveau maximal rouge sur le guide latéral. N'exercez pas une pression trop forte sur le guide latéral, au point de déformer la pile d'enveloppes.**

**5** Le magasin pour enveloppes n'étant pas doté d'un capteur de format papier, vous devez indiquer à l'imprimante le format d'enveloppe mis en place dans l'imprimante au moyen de l'option Format enveloppe du menu Magasin du Panneau de commande. Le type d'enveloppe mis en place (ordinaire, préperforé, à en-tête, transparent, etc.) doit être défini avec l'option Type envelop. du menu Magasin.

Pour connaître la procédure d'accès aux menus, reportez-vous au *[Chapitre 3 : Utilisation du panneau de command](#page-24-0)e*.

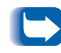

*Une fois le magasin pour enveloppes installé, le MBF peut toujours être utilisé.*

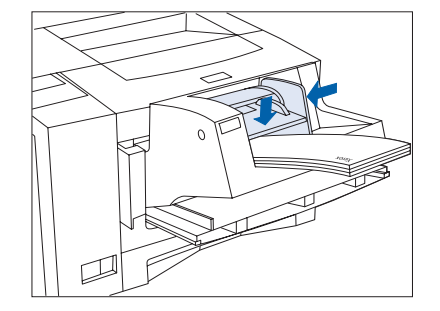

# **Changement de magasin automatique**

Le changement de magasin automatique, disponible pour les travaux PCL et les travaux PostScript, vous permet de regrouper deux ou plusieurs magasins de papier en un magasin de papier logique et de spécifier l'ordre dans lequel les magasins seront recherchés afin de satisfaire une demande d'impression. Le changement de magasin est bien utile pour :

• Accroître le volume de papier utilisable.

Lorsque le papier vient à manquer dans le magasin courant, l'imprimante passe automatiquement au magasin suivant dans l'ordre défini à condition que le type et le format de papier dans le magasin suivant soient les mêmes que dans le magasin courant.

- Rechercher le format et le type de papier correct.
- Si le format et le type de papier spécifiés dans votre application ne correspondent pas au format papier chargé dans le magasin courant, l'imprimante recherche automatiquement le magasin suivant dans l'ordre défini, dont le format et le type de papier correspondent à celui spécifié.

Le changement de magasin est activé au panneau de commande par la commande Ordre magasins du menu Magasin. Il permet de regrouper le magasin 1 de l'imprimante, le MBF et les magasins 2 et 3 en option (s'ils sont installés) avec une multitude de combinaisons de séquences. Vous avez également la possibilité de désactiver le changement de magasin.

Une description des réglages et des règles d'utilisation de la fonction Ordre magasins , ainsi que des exemples de son utilisation sont présentés ci-après. Pour plus d'informations sur l'utilisation du panneau de commande pour définir l'ordre des magasins, reportez-vous au *chapitre 3 du Manuel de l'administrateur système*.

## <span id="page-51-0"></span>**Non-correspondance de format et type de papier**

La non-correspondance de format et type de papier se produit lorsque le format demandé n'est pas disponible dans l'imprimante. Cela peut être dû au fait qu'un magasin configuré pour le papier demandé est vide ou à une demande de papier qui n'est pas configuré dans l'imprimante. L'imprimante passe hors ligne en condition de non-correspondance de papier. Elle retourne automatiquement en ligne après que la condition de non-correspondance de papier est résolue.

Si un magasin est configuré pour le papier demandé mais qu'il est vide, l'affichage vous demande de charger le papier demandé (format et type) dans le magasin approprié. L'impression reprend lorsque le magasin est chargé.

Si la demande concerne un papier qui n'est pas configuré dans l'imprimante, vous êtes invité à charger le papier demandé dans le premier magasin de l'ordre des magasins défini.

Si vous ne voulez pas charger le papier dans le premier magasin de l'ordre des magasins défini, vous avez le choix entre deux options :

- Un des magasins peut être chargé avec le format de papier demandé et reconfiguré au menu Magasin afin de correspondre au type de format demandé. Pour consulter des instructions d'utilisation du menu Magasin, reportez-vous au *chapitre 3 du Manuel de l'administrateur système*.
- Vous pouvez utiliser les touches **Valeur préc.** ou **Valeur suiv.**  pour faire défiler tous les magasins en affichant le format et le type de papier pour chaque magasin. Si un de ces papiers convient, appuyez sur **Entrée** pour continuer l'impression avec ce nouveau papier. L'imprimante recherche alors les magasins dans l'ordre défini.

# **Impression recto**

**verso**

Lorsque le module en option recto verso est installé, vous pouvez imprimer des travaux recto verso.

(Pour des informations relatives à la commande, reportez-vous à l'*annexe A du Manuel de l'administrateur système,* et à l'*annexe C du Manuel de l'administrateur système* pour consulter les instructions d'installation.)

Pour les travaux recto verso, employez uniquement les formats de papier cités dans le Tableau 4.2. N'employez pas d'enveloppes, de cartes postales, de transparents ou de planches d'étiquettes pour les travaux recto verso.

### **Tableau 4.2 Formats de papier utilisables avec le module recto verso**

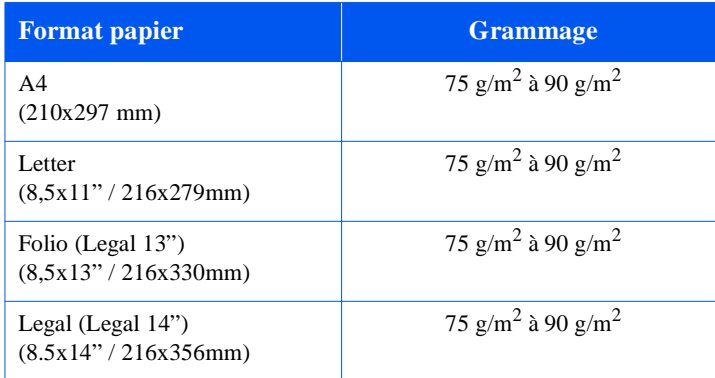

Pour connaître la bonne orientation du papier à en-tête lors de l'impression recto verso, reportez-vous a[u Tableau 4.6 à la page](#page-53-0)  [4-24](#page-53-0).

### <span id="page-53-0"></span>**Orientation d'impression et réglages du panneau de commande**

Pour s'assurer que les travaux recto verso s'impriment dans la bonne orientation, paramétrez correctement l'option Recto verso (du menu Système) (voir la Figure 4.6). Les réglages Recto verso pour PCL et PostScript sont les suivants :

Recto verso = Désactivé  $Recto$  verso  $=$  Bord court ou  $Recto$  verso  $=$  Bord long

### **Figure 4.6 Paramétrage de l'orientation recto verso et du panneau de commande**

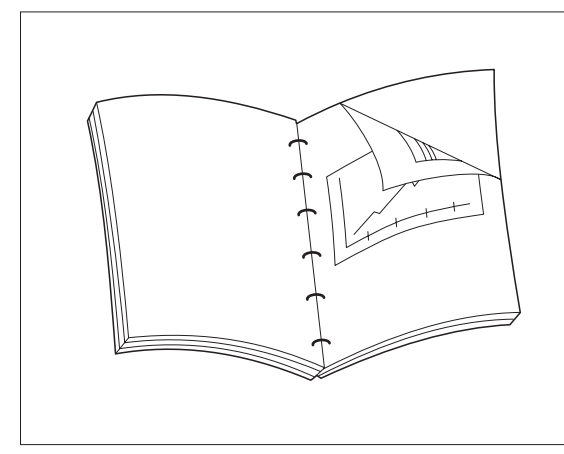

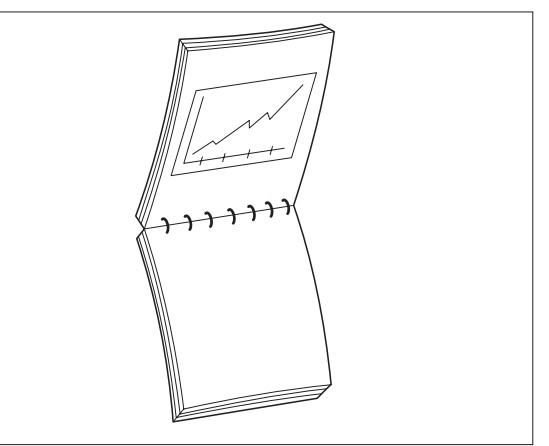

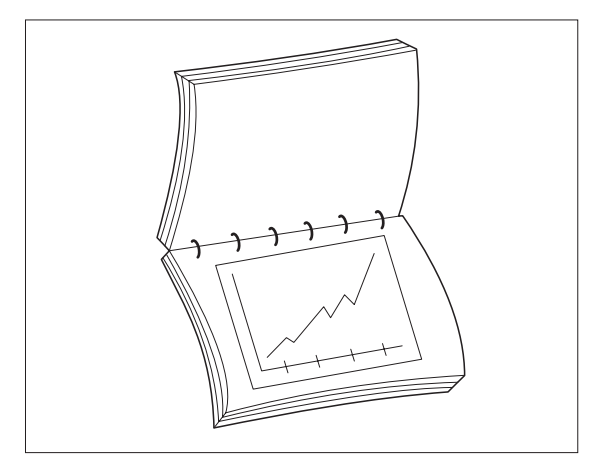

Portrait : Choisissez *Bord long pour Recto verso.* Portrait : Choisissez *Bord court pour recto verso.*

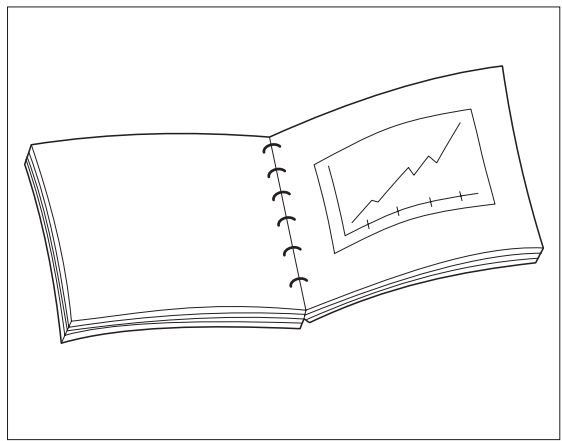

Paysage : Choisissez *Bord long pour Recto verso.* Paysage : Choisissez *Bord court pour recto verso.*

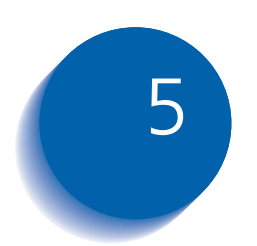

# *Elimination des incidents papier et dégagement du papier*

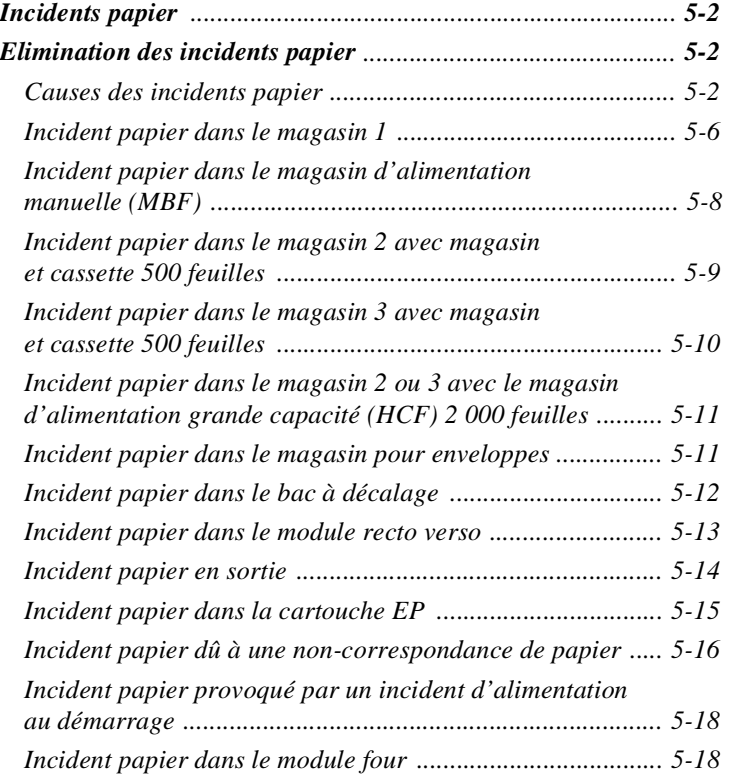

<span id="page-55-0"></span>**Incidents papier** Votre imprimante DP N17 a été conçue pour vous assurer un service fiable et sans problèmes. Cependant, vous pouvez être confronté occasionnellement à des incidents papier.

> Lorsque l'imprimante détecte un faux départ ou un incident papier, le processus d'impression s'arrête et un message est affiché sur l'écran du panneau de commande.

Après que l'incident papier est éliminé, l'imprimante reprend l'impression pour terminer le travail. Les pages dans le module d'impression sont réimprimées lorsque l'incident papier est supprimé et que l'impression recommence.

## **Causes des incidents papier**

Les incidents papier se produisent le plus souvent lorsque :

- Le papier ne correspond pas aux spécifications. Reportez-vous au *[Chapitre 4 : Chargement du papier et orientatio](#page-30-0)n*.
- Le papier est en mauvais état.
- L'imprimante doit être nettoyée.
- Certaines pièces de l'imprimante sont usées et doivent être remplacées.

## **Elimination des incidents papier**

Le [Tableau 5.1 à la page 5-3](#page-56-0) présente la liste des différents types d'incidents papier qui peuvent se produire. Si le panneau de commande affiche un message signalant un incident papier, cherchez le message dans la colonne de gauche du tableau et exécutez les différentes étapes décrites dans la colonne de droite pour éliminer l'incident papier.

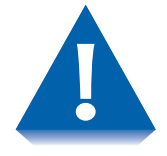

**Prenez soin de ne toucher aucun élément interne de l'imprimante lorsque vous éliminez un incident papier, car ils peuvent être brûlants.**

<span id="page-56-0"></span>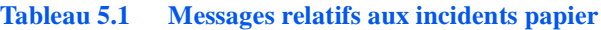

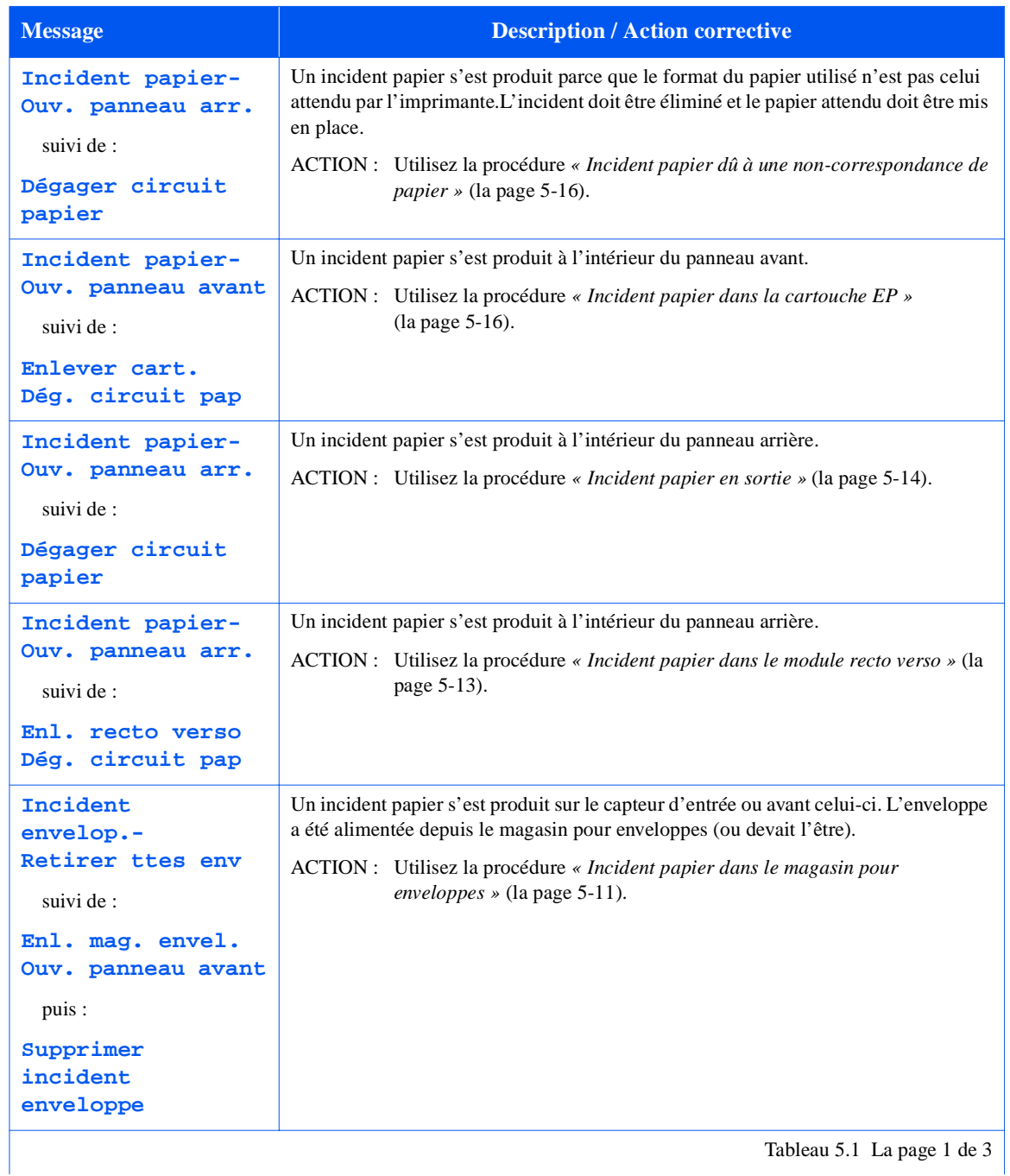

Tableau 5.1 La page 1 de 3  $\vert$ 

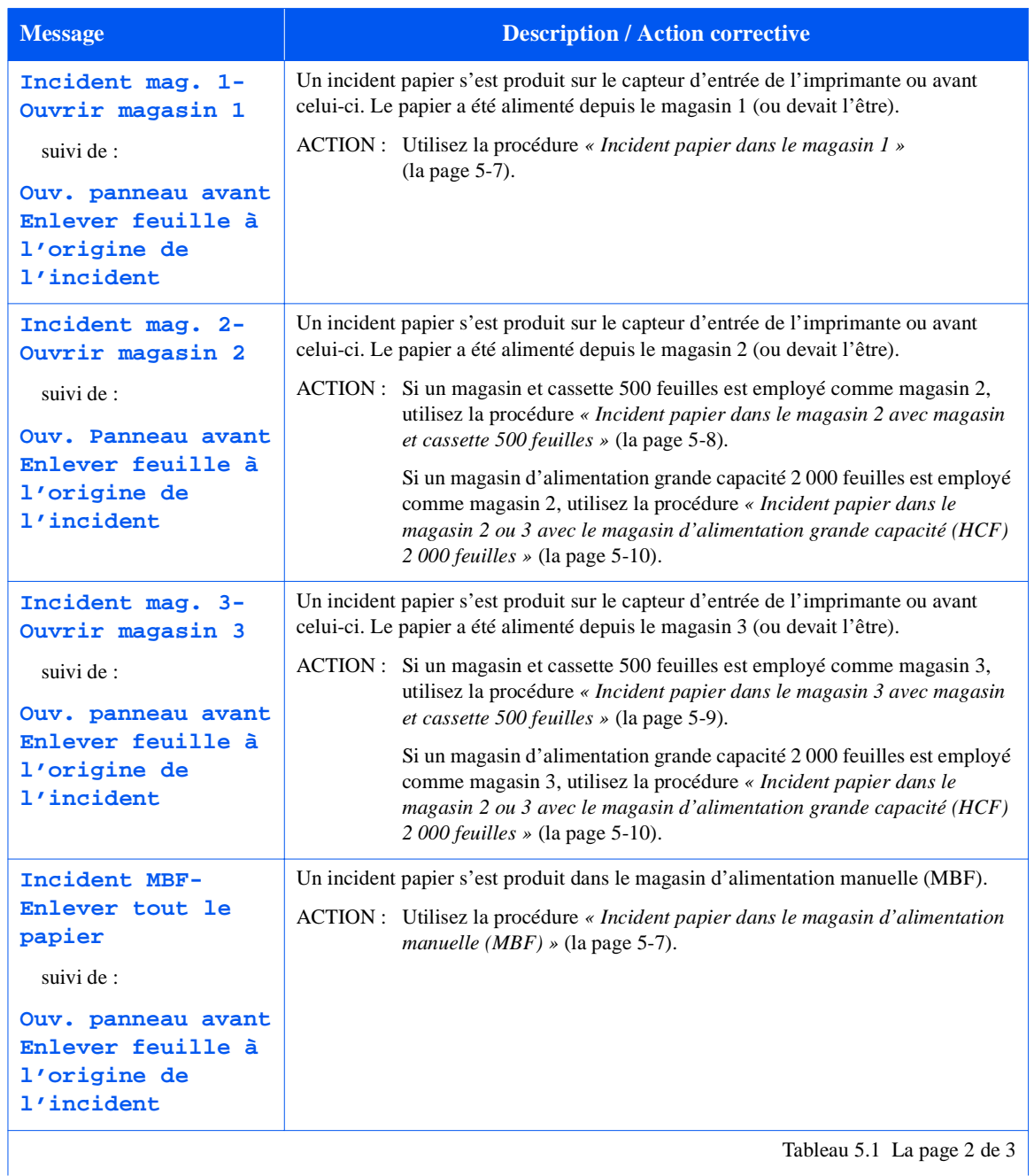

### **Tableau 5.1 Messages relatifs aux incidents papier** *(suite)*

*5-4* ❖ *DP N17 Manuel utilisateur*

| <b>Message</b>                        | <b>Description / Action corrective</b>                                                                                                    |
|---------------------------------------|----------------------------------------------------------------------------------------------------|
| Inc. décalage-<br>Ouv. panneau arr.   | Un incident papier s'est produit dans le bac à décalage (OCT). Le papier n'a pas<br>atteint le capteur d'entrée.                                  |
| suivi de :                            | ACTION : Utilisez la procédure « Incident papier dans le bac à décalage »<br>(la page 5-13).                                                      |
| Ouv. Porte décal<br>Dég. circuit pap  |                                                                                                    |
| Incident magasin-<br>Ouv. tous magas. | Un incident papier dans les magasins d'entrée a été détecté au démarrage, et tous les<br>magasins doivent être ouverts pour localiser l'incident. |
| suivi de :                            | ACTION : Utilisez la procédure « Incident papier provoqué par un incident<br>$d'$ alimentation au démarrage » (la page 5-17).                     |
| Ouv. panneau avant                    |                                                                                                    |
| Enlever feuille à                     |                                                                                                    |
| l'origine de                          |                                                                                                    |
| 1'incident                            |                                                                                                    |
|                                       | Tableau 5.1 La page 3 de 3                                                                                                    |

**Tableau 5.1 Messages relatifs aux incidents papier** *(suite)*

## <span id="page-59-0"></span>**Incident papier dans le magasin 1**

Suivez la procédure ci-dessous pour éliminer un incident papier du magasin 1 lorsque le panneau de commande affiche le message :

> **Incident mag 1- Ouvrir magasin 1**

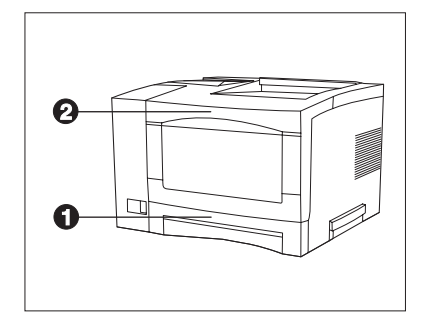

- **1** Retirez le magasin 1 (1).
- **2** Retirez le magasin pour enveloppes s'il est installé.
- **3** Ouvrez le panneau avant (2).
- **4** Retirez la cartouche EP.
- **5** Retirez feuille à l'origine de l'incident.
- **6** Reposez la cartouche EP.
- **7** Réinstallez le magasin 1.
- **8** Fermez le panneau avant.
- **9** Réinstallez le magasin pour enveloppes si nécessaire.

### <span id="page-60-0"></span>**Incident papier dans le magasin d'alimentation manuelle (MBF)**

Suivez la procédure ci-dessous pour éliminer un incident papier dans le magasin d'alimentation manuelle (MBF) lorsque le panneau de commande affiche ce message :

```
Incident MBF-
Enlever tout le 
papier
```
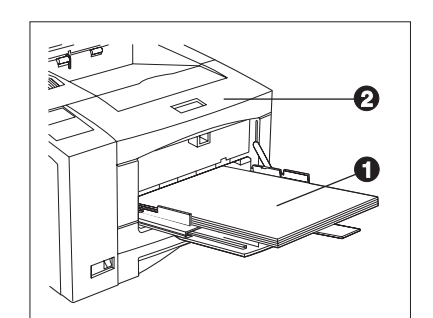

- **1** Retirez tout le papier du MBF (1).
- **2** Retirez le magasin pour enveloppes s'il est installé.
- **3** Ouvrez le panneau avant (2).
- **4** Retirez la feuille de papier à l'origine de l'incident.
- **5** Fermez le panneau avant.
- **6** Réinstallez le MBF.
- **7** Réinstallez le magasin pour enveloppes si nécessaire.

## <span id="page-61-0"></span>**Incident papier dans le magasin 2 avec magasin et cassette 500 feuilles**

Suivez la procédure ci-dessous pour éliminer un incident papier du magasin 2 lorsque le magasin 2 est un magasin et cassette 500 feuilles et que le panneau de commande affiche le message :

> **Incident mag. 2- Ouvrir magasin 2**

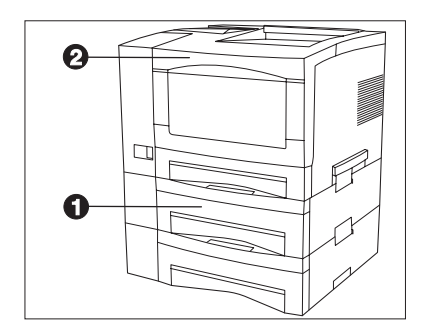

- **1** Retirez le magasin 2 (1).
- **2** Retirez le magasin pour enveloppes s'il est installé.
- **3** Ouvrez le panneau avant (2).
- **4** Retirez la cartouche EP.
- **5** Retirez la feuille de papier à l'origine de l'incident.
- **6** Reposez la cartouche EP.
- **7** Réinstallez le magasin 2.
- **8** Fermez le panneau avant.
- **9** Réinstallez le magasin pour enveloppes si nécessaire.

### <span id="page-62-0"></span>**Incident papier dans le magasin 3 avec magasin et cassette 500 feuilles**

Suivez la procédure ci-dessous pour éliminer un incident papier du magasin 3 lorsque le magasin 3 est un magasin et cassette 500 feuilles et que le panneau de commande affiche le message :

> **Incident mag. 3- Ouvrir magasin 3**

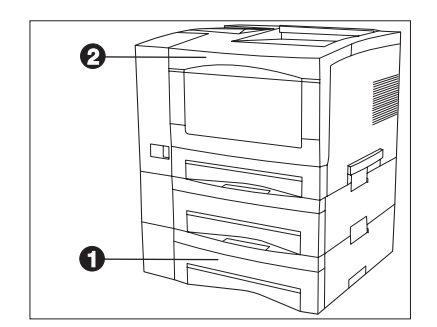

- **1** Relirez le magasin 3 (1).
- **2** Retirez le magasin pour enveloppes s'il est installé.
- **3** Ouvrez le panneau avant (2).
- **4** Retirez la cartouche EP.
- **5** Retirez la feuille de papier à l'origine de l'incident.
- **6** Reposez la cartouche EP.
- **7** Réinstallez le magasin 3.
- **8** Fermez le panneau avant.
- **9** Réinstallez le magasin pour enveloppes si nécessaire.

## <span id="page-63-0"></span>**Incident papier dans le magasin 2 ou 3 avec le magasin d'alimentation grande capacité (HCF) 2 000 feuilles**

Suivez la procédure ci-dessous pour éliminer un incident papier du magasin 2 ou 3 lorsque le magasin spécifié est le magasin d'alimentation grande capacité (HCF) 2 000 feuilles et que le panneau de commande affiche le message :

```
Incident mag. 2-
Ouvrir magasin 2
```
ou :

```
Incident mag. 3-
Ouvrir magasin 3
```
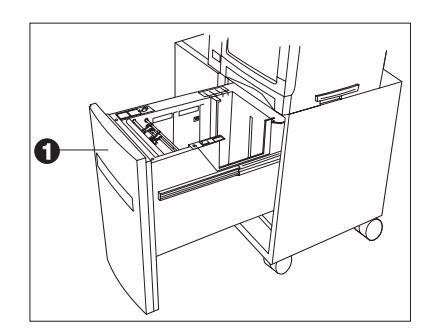

- **1** Ouvrez le tiroir de papier (1).
- **2** Retirez le magasin pour enveloppes s'il est installé.
- **3** Ouvrez le panneau avant de l'imprimante.
- **4** Retirez la cartouche EP.
- **5** Retirez la feuille de papier à l'origine de l'incident.
- **6** Reposez la cartouche EP.
- **7** Fermez le tiroir de papier.
- **8** Fermez le panneau avant de l'imprimante.
- **9** Réinstallez le magasin pour enveloppes si nécessaire.

### <span id="page-64-0"></span>**Incident papier dans le magasin pour enveloppes**

Suivez la procédure ci-dessous pour éliminer un incident papier du magasin pour enveloppes lorsque le panneau de commande affiche le message :

> **Incident envel.- Retirer ttes env**

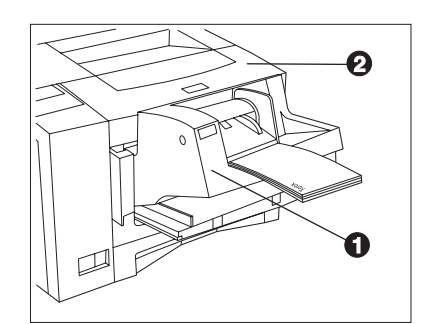

- **1** Retirez toutes les enveloppes du magasin pour enveloppes (1).
- **2** Retirez le magasin pour enveloppes.
- **3** Ouvrez le panneau avant (2).
- **4** Retirez la cartouche EP.
- **5** Retirez l'enveloppe à l'origine de l'incident.
- **6** Reposez la cartouche EP.
- **7** Fermez le panneau avant.
- **8** Réinstallez le magasin pour enveloppes.
- **9** Remettez des enveloppes dans le magasin.

## <span id="page-65-0"></span>**Incident papier dans le bac à décalage**

Suivez la procédeure ci-dessous pour éliminer un incident papier du bac à décalage (OCT) lorsque le panneau de commande affiche le message :

```
Inc. décalage-
Ouv. panneau arr.
```
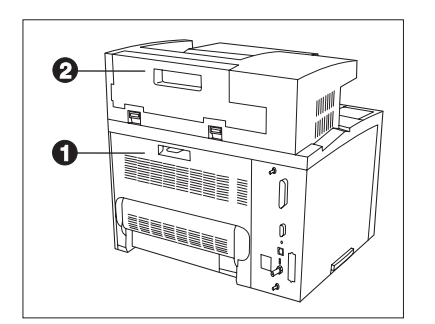

- **1** Ouvrez le panneau arrière de l'imprimante (1).
- **2** Ouvrez le panneau arrière du bac à décalage (OCT) (2).
- **3** Retirez le papier à l'origine de l'incident.
- **4** Fermez le panneau arrière du bac à décalage (OCT).
- **5** Fermez le panneau arrière de l'imprimante.

### <span id="page-66-0"></span>**Incident papier dans le module recto verso**

Suivez la procédure ci-dessous pour éliminer un incident papier se produisant à l'intérieur du panneau arrière lorsqu'un module recto verso est installé et que le panneau de commande affiche le message :

> **Incident papier-Ouv. Panneau arr.**

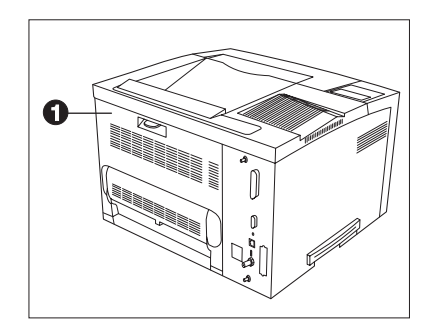

- **1** Ouvrez le panneau arrière (1).
- **2** Retirez le module recto verso.
- **3** Retirez le papier à l'origine de l'incident.
- **4** Réinstallez le module recto verso.
- **5** Fermez le panneau arrière.

*A de rares occasions, un incident papier peut se produire dans le module four. Pour éliminer un incident papier dans le module four, reportez-vous à la sectio[n « Incident papier](#page-71-0)  [dans le module four » \(la page 5-18](#page-71-0)).*

### <span id="page-67-0"></span>**Incident papier en sortie**

Suivez la procédeure ci-dessous pour éliminer un incident papier à l'intérieur du panneau arrière lorsque le panneau de commande affiche le message :

```
Incident papier-
Ouv. Panneau arr.
```
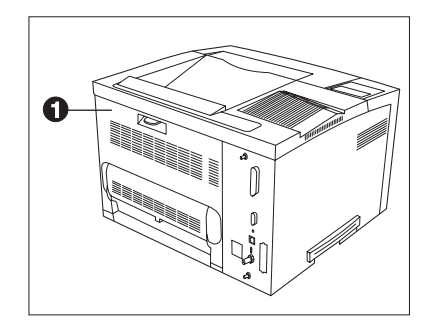

- **1** Ouvrez le panneau arrière (1).
- **2** Retirez le papier à l'origine de l'incident.
- **3** Si vous ne voyez pas le papier à l'origine de l'incident, retirez le module recto verso, retirez le papier à l'origine de l'incident, puis réinstallez le module recto verso.
- **4** Fermez le panneau arrière.

*A de rares occasions, un incident papier peut se produire dans le module four. Pour éliminer un incident papier dans le module four, reportez-vous à la sectio[n « Incident papier](#page-71-0)  [dans le module four » \(la page 5-18](#page-71-0)).*

### <span id="page-68-0"></span>**Incident papier dans la cartouche EP**

Suivez la procédeure ci-dessous pour éliminer un incident papier à l'intérieur du panneau avant lorsque le panneau de commande affiche le message :

```
Incident papier-
Ouv. panneau 
avant
```
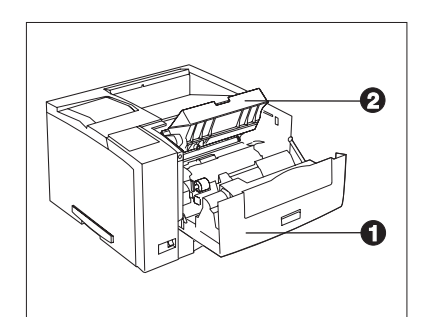

- **1** Retirez le magasin pour enveloppes s'il est installé.
- **2** Ouvrez le panneau avant (1).
- **3** Retirez la cartouche EP (2).
- **4** Retirez le papier à l'origine de l'incident.
- **5** Reposez la cartouche EP.
- **6** Fermez le panneau avant.
- **7** Réinstallez le magasin pour enveloppes si nécessaire.
	- *A de rares occasions, un incident papier peut se produire dans le module four. Pour éliminer un incident papier dans le module four, reportez-vous à la sectio[n « Incident papier](#page-71-0)  [dans le module four » \(la page 5-18](#page-71-0)).*

## <span id="page-69-0"></span>**Incident papier dû à une non-correspondance de papier**

Suivez la procédeure ci-dessous pour éliminer un incident papier lorsque le panneau de commande affiche le message :

```
Incident dû à une 
non-correspon-
dance de taille 
de papier-
Ouv. panneau arr.
```
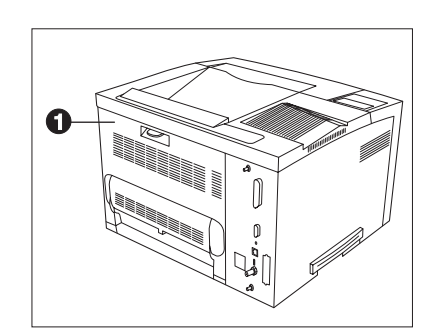

- **1** Changez de papier pour utiliser un format approprié.
- **2** Ouvrez le panneau arrière (1).
- **3** Retirez le papier à l'origine de l'incident.
- **4** Fermez le panneau arrière.
- **5** Si l'incident s'est produit dans le MBF ou le magasin pour enveloppes, vérifiez que les menus correspondants sont paramétrés au format mis en place dans l'imprimante.

## <span id="page-70-0"></span>**Incident papier provoqué par un incident d'alimentation au démarrage**

Suivez la procédeure ci-dessous pour éliminer un incident papier lorsque le panneau de commande affiche le message :

> **Incident magasin-Ouv. tous magas.**

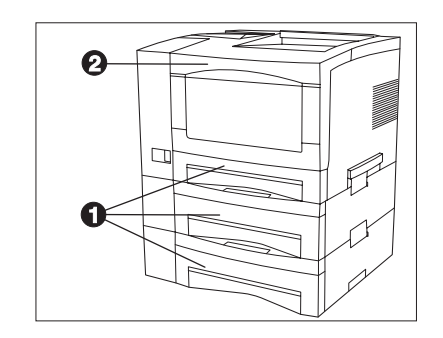

- **1** Retirez tous les magasins (1).
- **2** Retirez le magasin pour enveloppes s'il est installé.
- **3** Ouvrez le panneau avant (2).
- **4** Retirez le papier à l'origine de l'incident.
- **5** Réinstallez tous les magasins.
- **6** Fermez le panneau avant.
- **7** Réinstallez le magasin pour enveloppes si nécessaire.

## <span id="page-71-0"></span>**Incident papier dans le module four**

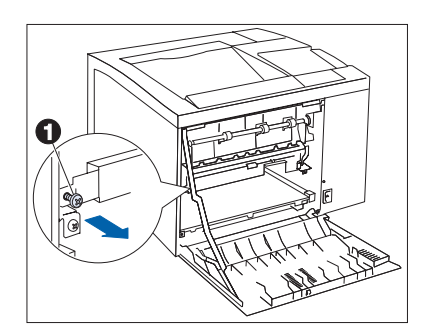

Suivez la procédeure ci-dessous pour éliminer un incident papier lorsque celui-ci se produit dans le module four.

- **1** Mettez l'imprimante hors tension et débranchez le cordon d'alimentation.
- **2** Ouvrez le panneau arrière.
- **3** Laissez la zone du module four refroidir pendant 40 minutes.
- **4** Retirez le module recto verso, s'il est installé.
- **5** Retirez la vis à gauche du panneau du module four (1).
- **6** Rabattez vers le bas le panneau du module four.
- **7** Retirez le papier à l'origine de l'incident.
- **8** Fermez le panneau du module four et remettez la vis.
- **9** Réinstallaez le module recto verso s'il avait été enlevé.
- **10** Fermez le panneau arrière.
- **11** Branchez le cordon d'alimentation et remettez l'imprimante sous tension.
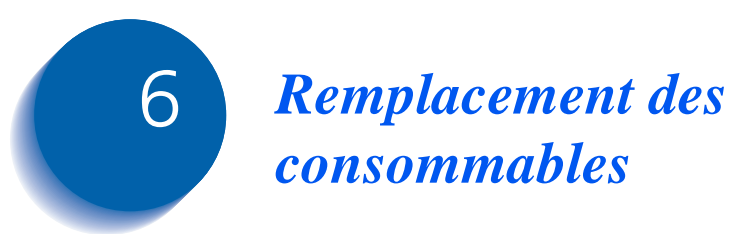

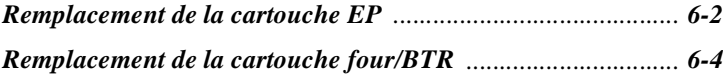

# <span id="page-73-0"></span>**Remplacement de la cartouche EP**

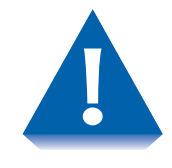

- **Ne pas exposer la cartouche EP plus de 15 minutes directement aux rayons du soleil ou à une lumière artificielle. Une surexposition endommagerait irrémédiablement le tambour photosensible d'impression.**
- **Ne pas ouvrir l'obturateur du tambour ou ne pas toucher la surface verte du tambour d'impression.**
- **Effectuez l'installation de la cartouche EP moins de 15 minutes après l'avoir retirée de son emballage.**

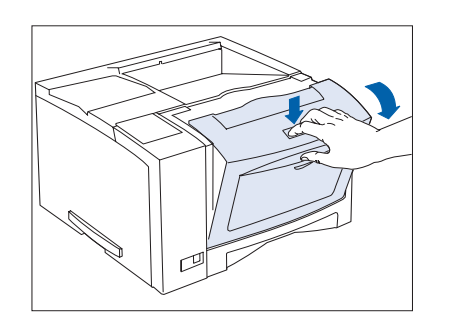

**1** Ouvrez le capot avant en appuyant sur le bouton au-dessus du panneau.

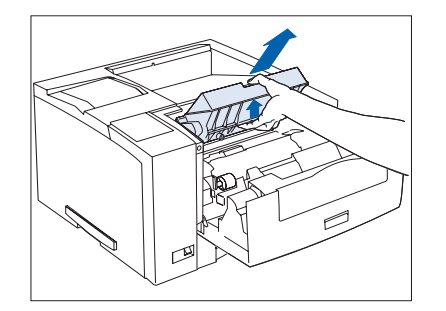

**2** Pour retirer l'ancienne cartouche EP, soulevez-la vers l'arrière de l'imprimante puis tirez-la vers le haut pour l'extraire.

- <span id="page-74-0"></span>
- **3** Retirez la nouvelle cartouche EP de son emballage.

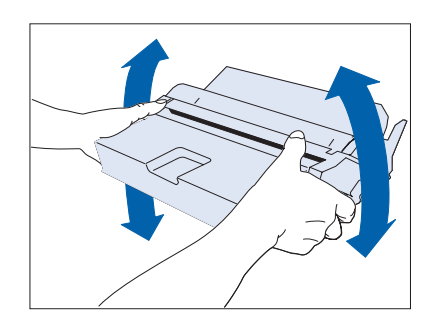

**4** Secouez délicatement la cartouche EP plusieurs fois pour répartir l'encre uniformément.

**5** Retirez le ruban de scellement.

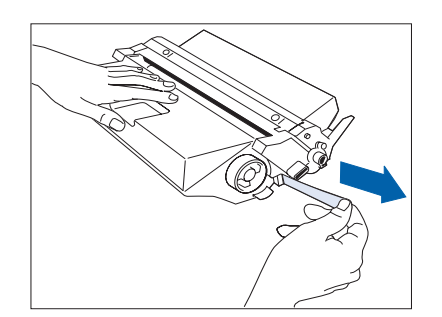

**6** Insérez la cartouche EP dans les rainures de guidage marquées de flèches dans le panneau avant. Appuyez délicatement pour la mettre en place, puis fermez le panneau avant.

*Chapitre 6 : Remplacement des consommables* ❖ *6-3*

# <span id="page-75-0"></span>**Remplacement de la cartouche four/ BTR**

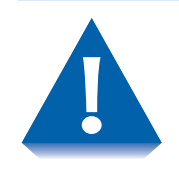

- **La zone du module four est brûlante. Mettez l'imprimante hors tension et laissez-la refroidir au moins 40 minutes avant de remplacer une cartouche four existante.**
	- **Le remplacement du rouleau chauffant (BTR, Bias Transfer Roll) nécessite le retrait de la cartouche EP. Evitez d'exposer la cartouche EP au plein soleil ou à une lumière artificielle intense pendant plus de 15 minutes. Une surexposition pourrait endommager de façon permanente le tambour photosensible d'impression.** 
		- **1** Mettez l'imprimante hors tension et débranchez le cordon d'alimentation.
- 
- **2** Ouvrez le panneau arrière.

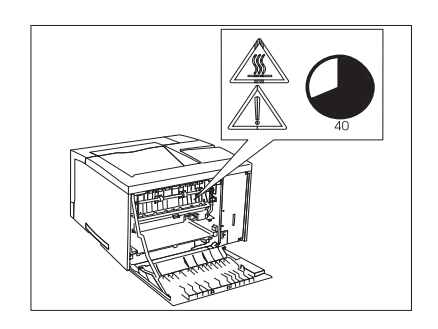

- **3** Laissez la zone du module four refroidir pendant 40 minutes.
	- Si le module recto verso est installé, continuez à [l'étape 4 à la page](#page-76-0)  [6-5](#page-76-0). Sinon, passez à l['étape 5 à la page 6-](#page-76-0)5.

<span id="page-76-0"></span>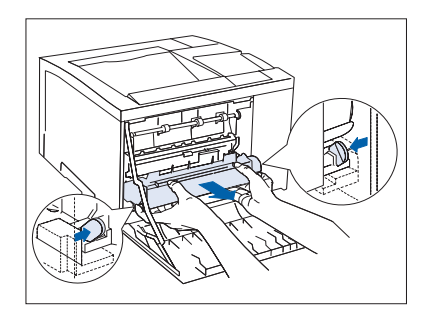

**4** Pour retirer le module recto verso, poussez sur les boutons de verrouillage verts de chaque côté de ce dernier.

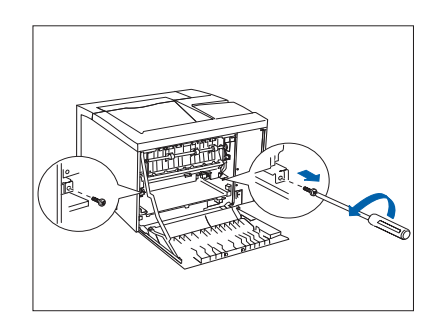

**5** Retirez les vis de fixation de l'imprimante tel qu'indiqué à gauche, et mettez-les de côté.

- 
- **6** Extrayez l'ancienne cartouche four par ses pattes latérales.

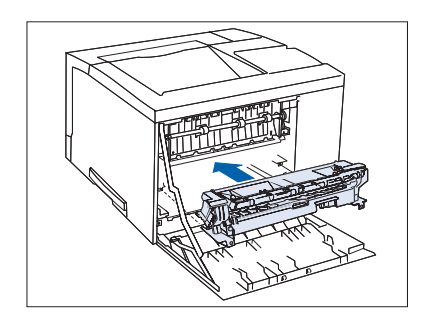

**7** Faites glisser la nouvelle cartouche four dans l'imprimante.

#### *Remplacement de la cartouche four/BTR*

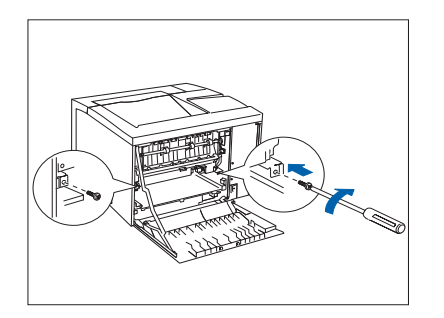

**8** Avec les vis retirées à [l'étape 5 à la page 6-](#page-76-0)5, fixez la cartouche four.

Si vous n'avez pas besoin de réinstaller le module recto verso, fermez le panneau arrière et passez à l'étape 11.

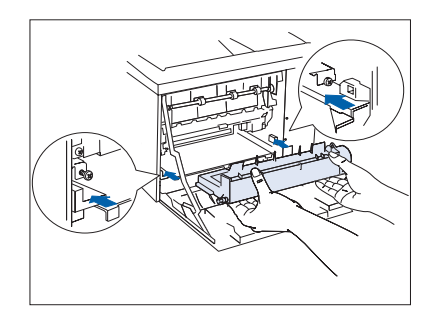

**9** Insérez le module recto verso dans les rainures de guidage.

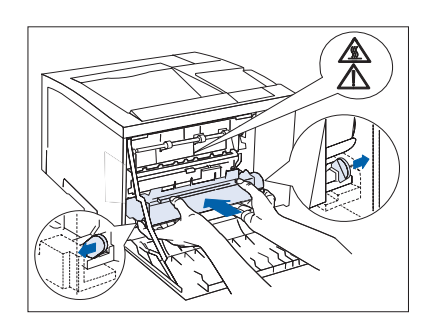

**10** Assurez-vous que les verrous latéraux verts s'enclenchent de chaque côté. Fermez ensuite le panneau arrière.

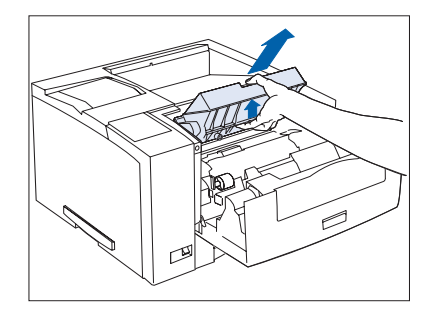

**11** Ouvrez le panneau avant et retirez la cartouche EP en la soulevant vers l'arrière de l'imprimante puis en la tirant vers le haut pour l'extraire.

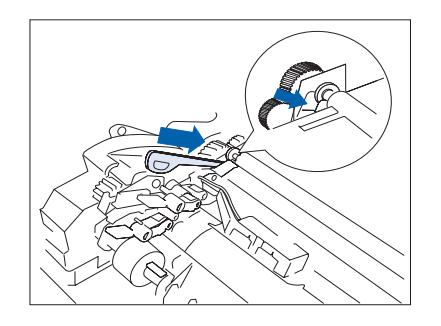

**12** Utilisez l'extracteur du rouleau chauffant (BTR) pour libérer le côté gauche du rouleau.

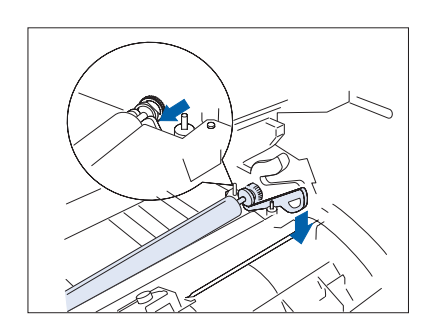

**13** Utilisez l'extracteur du rouleau chauffant pour libérer le côté droit du rouleau.

**14** Soulevez le rouleau chauffant pour l'extraire de l'imprimante.

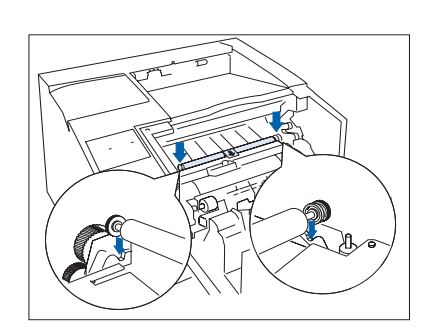

15 Introduisez le nouveau rouleau chauffant et vérifiez qu'il est correctement installé.

#### <span id="page-79-0"></span>*Remplacement de la cartouche four/BTR*

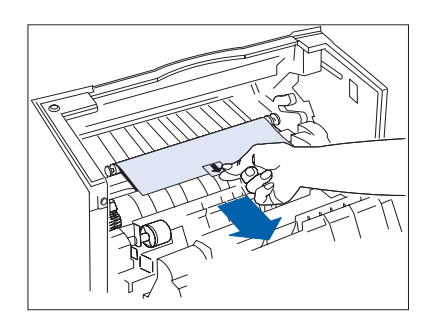

16 Tirez la languette pour retirer la couverture protectrice du rouleau.

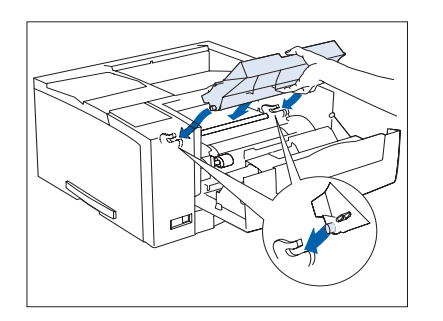

**17** Réintroduisez la cartouche EP dans les rainures de guidage marquées par des flèches à l'intérieur du panneau avant. Poussez à fond pour l'enclencher et fermez le panneau avant.

**18** Branchez le cordon d'alimentation. Maintenez enfoncées les touches En ligne et Menu lors de la mise sous tension de l'imprimante. Maintenez-les enfoncées jusqu'à ce qu'une ligne de boîtes noires s'affiche sur la première ligne de l'affichage du panneau de commande. Cela réinitialise le compteur d'utilisation du module four et émet le message d'avertissement.

Après une période de préchauffage de quelques minutes, le panneau de commande affiche le message suivant :

#### **Disponible**

Si le message **Remplacer la cartouche four** apparaît toujours, recommencez l'étape 18.

Si un autre message s'affiche, reportez-vous au Tableau 6.2 commençant à la page 6-6.

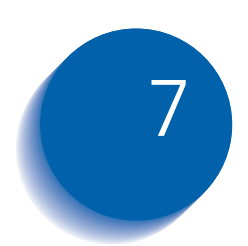

# *Résolution d'incidents*

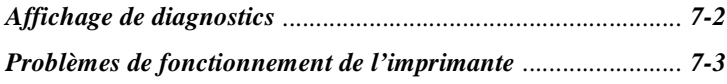

# <span id="page-81-0"></span>**Affichage de diagnostics**

Le chapitre 6 du Manuel de l'administrateur système de l'imprimante DP N17 contient tous les messages pouvant apparaître sur l'écran du panneau de commande de la DP N17 Un grand nombre de ces messages sont des diagnostics qui apparaissent lorsqu'un problème survient avec l'imprimante DP N17.

Vous trouverez également dans le chapitre 6 du Manuel de l'administrateur système de l'imprimante DP N17 des informations concernant les symptômes relatifs à la qualité d'impression ainsi que les opérations correctives possibles.

Si vous devez résoudre un problème avec votre imprimante DP N17 et n'y parvenez pas avec les interventions suggérées a[u Tableau 7.1](#page-82-0)  [à la page 7-3](#page-82-0) du présent guide, consultez le chapitre 6 du Manuel de l'administrateur système de l'imprimante DP N17.

# <span id="page-82-0"></span>**Problèmes de fonctionnement de l'imprimante**

Consultez le Tableau 7.1 pour connaître les actions correctives à prendre au cas où l'imprimante refuse d'imprimer ou le résultat n'est pas celui que vous attendiez.

### **Tableau 7.1 Problèmes de fonctionnement de l'imprimante**

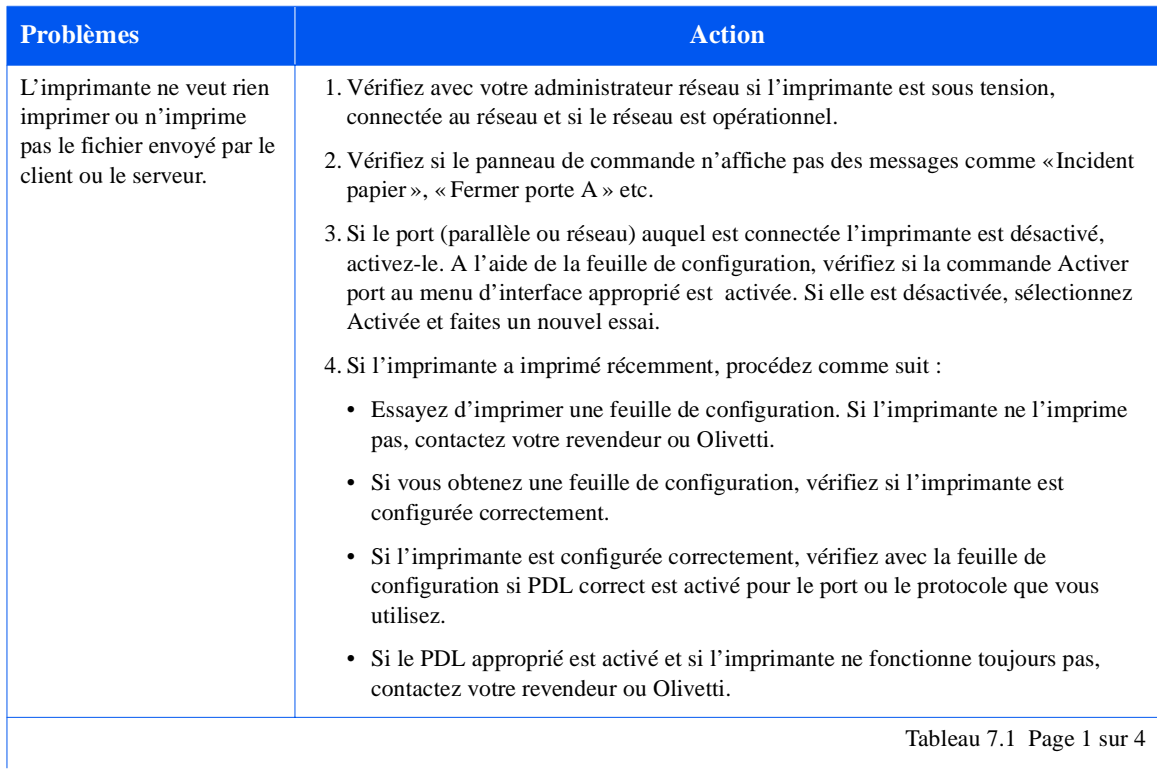

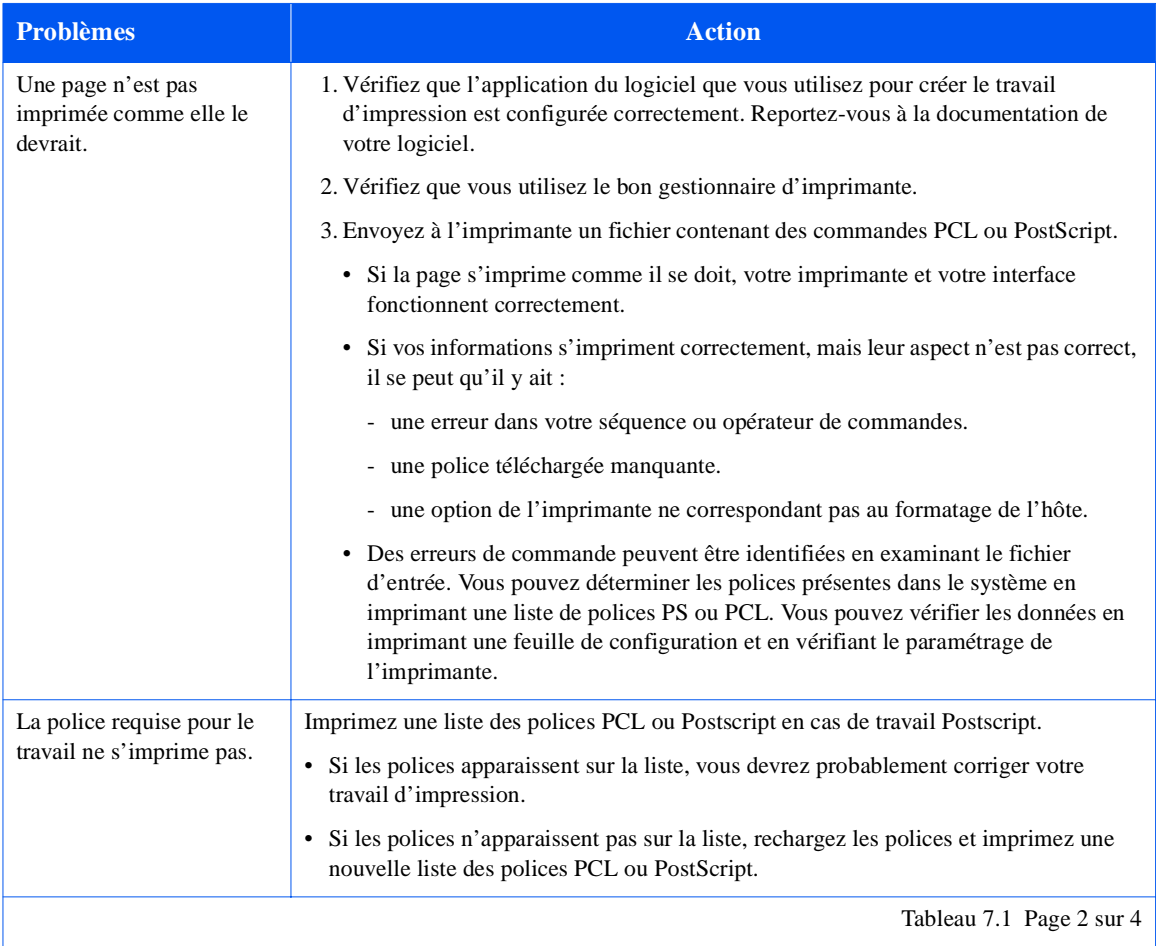

# **Tableau 7.1 Problèmes de fonctionnement de l'imprimante** *(suite)*

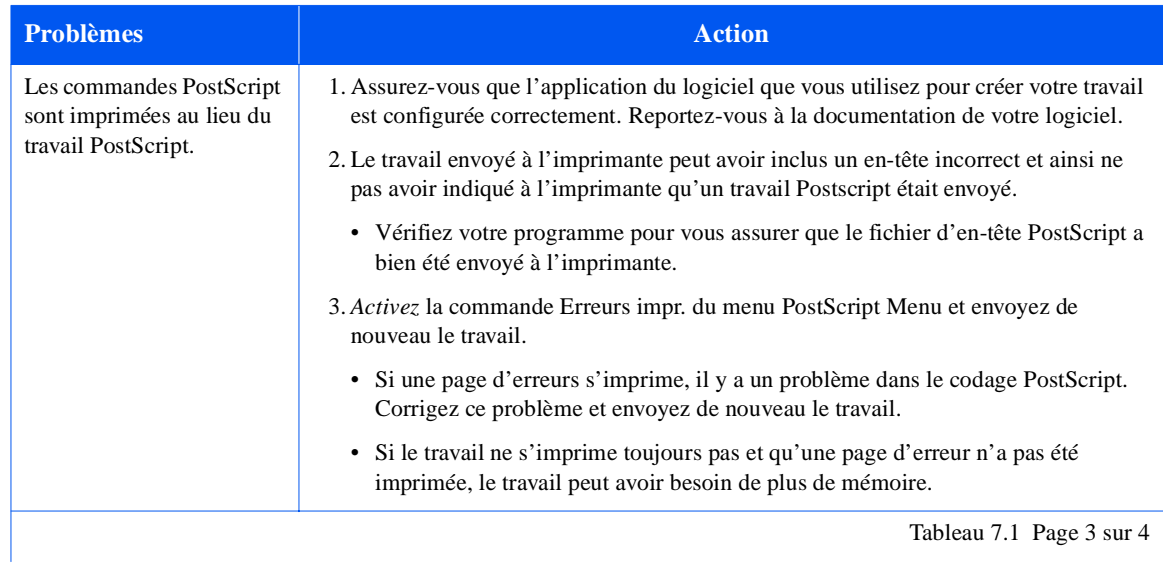

# **Tableau 7.1 Problèmes de fonctionnement de l'imprimante** *(suite)*

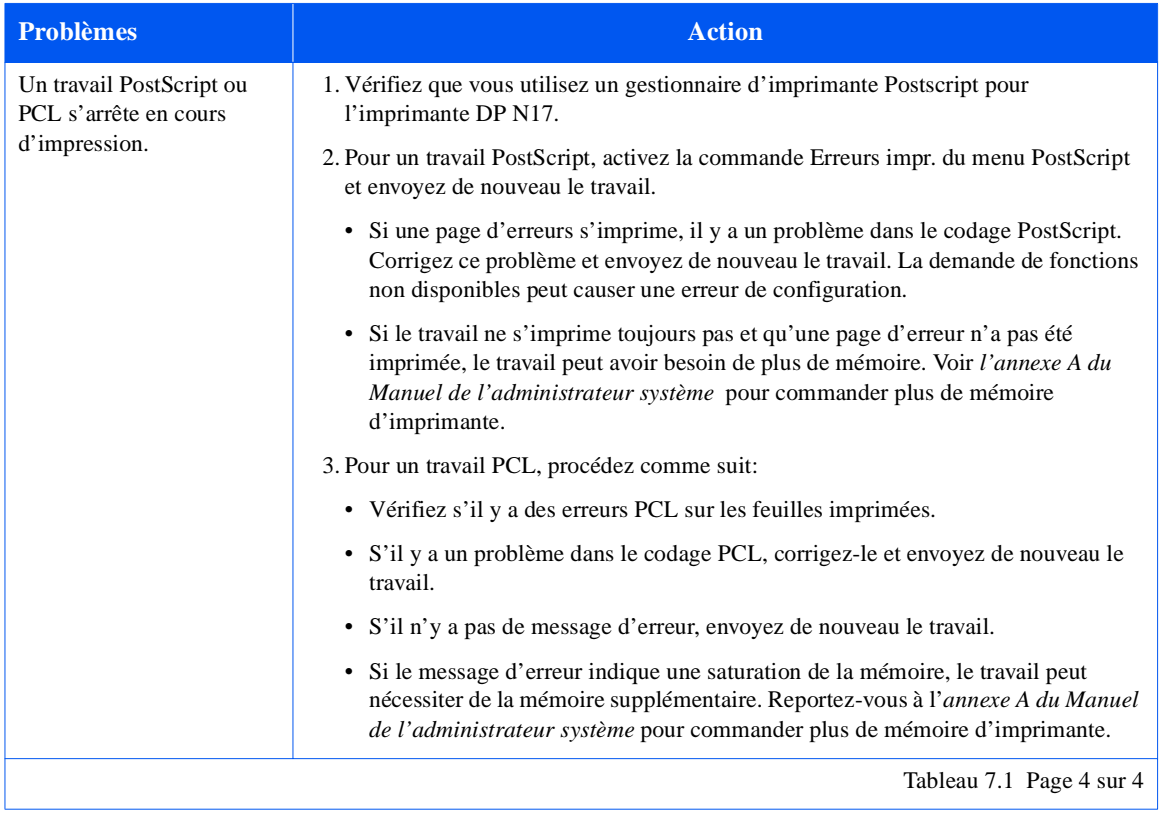

# <span id="page-85-0"></span>**Tableau 7.1 Problèmes de fonctionnement de l'imprimante** *(suite)*

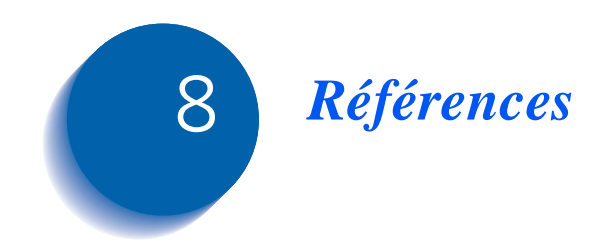

# **Références supplémentaires**

Si vous avez besoin d'informations supplémentaires qui ne se trouvent pas dans le présent Guide, veuillez vous référer aux sections indiquées dans les références suivantes :

**• Entretien de l'imprimante DP N17**

Chapitre 1 et annexe B du Manuel de l'administrateur système de l'imprimante DP N17

**• Fonctions spéciales et options de l'imprimante DP N17**

Chapitre 1 du Manuel de l'administrateur système de l'imprimante DP N17

**• Aspects relatifs à la mémoire**

Chapitre 1 du Manuel de l'administrateur système de l'imprimante DP N17

**• Extension des fonctions papier**

Chapitre 2 du Manuel de l'administrateur système de l'imprimante DP N17

**• Utilisation du disque dur et des cartouches SIMM Flash en option de l'imprimante DP N17**

Chapitre 5 du Manuel de l'administrateur système de l'imprimante DP N17

**• Commande d'options et d'accessoires DP N17**

Annexe A du Manuel de l'administrateur système de l'imprimante DP N17

**• Polices résidentes de l'imprimante DP N17**

Annexe D du Manuel de l'administrateur système de l'imprimante DP N17

**• Spécifications de l'imprimante**

Annexe E du Manuel de l'administrateur système de l'imprimante DP N17

**• Commandes particulières de l'imprimante DP N17**

Annexe F du Manuel de l'administrateur système de l'imprimante DP N17

**• Spécifications relatives à l'environnement et à la sécurité de l'imprimante DP N17**

Annexe G du Manuel de l'administrateur système de l'imprimante DP N17

**• Détails techniques supplémentaires sur l'environnement réseau**

Guide d'information technique de l'imprimante DP N17 (sur le CD de documentation DP N17)

**• Informations concernant l'assistance technique de l'imprimante DP N17**

Brochure d'assistance technique de l'imprimante DP N17

**• Informations concernant l'installation au réseau**

Guide d'installation rapide au réseau de l'imprimante DP N17

**• Informations «CentreWare » de l'imprimante DP N17**

Guide de l'utilisateur du CentreWare de l'imprimante DP N17 (sur le Logiciel de gestion de l'imprimante)

- **Manuel de l'administrateur système de l'imprimante DP N17** (sur le CD de documentation DP N17)
- **Versions traduites de la documentation destinée à l'utilisateur de l'imprimante DP N17** (sur le CD de documentation DP N17 )

**FRANÇAIS**

FRANÇAIS

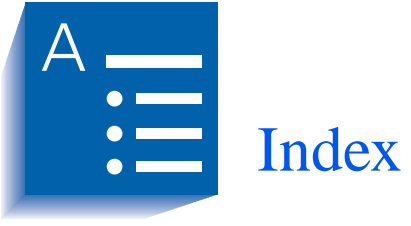

### A

Affichage du panneau de commande [3-3](#page-26-0)

### B

Bac standard formats papier admis [4-3](#page-32-0)

# C

Cartouche EP remplacer [6-2](#page-73-0) **à** [6-3](#page-74-0) Cartouche four

remplacer [6-4](#page-75-0) **à** [6-8](#page-79-0)

CentreWare DP [2-2](#page-17-0)

Changement de magasin [4-21](#page-50-0) [voir aussi Ordre des magasins](#page-50-0)

Chargement du papier dans le magasin 1 [4-5](#page-34-0) **à** [4-7](#page-36-0)

### E

Enveloppes charger dans le magasin pour enveloppes [4-19](#page-48-0) **à** [4-20](#page-49-0) dans MBF [4-8](#page-37-0) **à** [4-12](#page-41-0)

charger dans le magasin pour enveloppes [4-8](#page-37-0) **à** [4-20](#page-49-0) formats admis [4-3](#page-32-0)

**Etiquettes** [charger, voir Chargement du](#page-34-0)  papier formats admis [4-3](#page-32-0)

### G

Gestionnaires d'imprimante fonctions [2-5](#page-20-0) **à** [2-6](#page-21-0) PCL [2-3](#page-18-0) PostScript [2-4](#page-19-0)

[Gestionnaires, voir Gestionnaires](#page-18-0)  d'imprimante

#### H

**HCF** charger [4-16](#page-45-0) **à** [4-18](#page-47-0) grammages admis [4-2](#page-31-0)

### I

Impression recto verso [4-23](#page-52-0) **à** [4-24](#page-53-0) orientation du papier [4-24](#page-53-0)

#### M

Magasin 1 charger [4-5](#page-34-0) **à** [4-7](#page-36-0) formats papier admis [4-3](#page-32-0) grammages admis [4-2](#page-31-0) Magasin 2 formats papier admis [4-3](#page-32-0) grammages admis [4-2](#page-31-0) Magasin 3 formats papier admis [4-3](#page-32-0) grammages admis [4-2](#page-31-0) [Magasin d'alimentation grande capacité, voir HCF](#page-31-0) Magasin et cassette 500 feuilles charger [4-13](#page-42-0) **à** [4-15](#page-44-0) Magasin pour enveloppes charger [4-19](#page-48-0) **à** [4-20](#page-49-0) formats d'enveloppe admis [4-3](#page-32-0) MBF charger [4-8](#page-37-0) **à** [4-12](#page-41-0) formats papier admis [4-3](#page-32-0) grammages admis [4-2](#page-31-0) Module recto verso formats papier admis [4-3](#page-32-0)**,** [4-23](#page-52-0) grammages admis [4-2](#page-31-0)

#### O

**OCT** formats papier admis [4-3](#page-32-0) Ordre des magasins [4-21](#page-50-0)

utiliser [4-23](#page-52-0) **à** [4-24](#page-53-0)

### P

Panneau de commande [3-2](#page-25-0) **à** [3-5](#page-28-0) Papier charger [4-5](#page-34-0) **à** [4-20](#page-49-0) dans MBF [4-8](#page-37-0) **à** [4-12](#page-41-0) charger dans le HCF [4-16](#page-45-0) **à** [4-18](#page-47-0) charger dans le magasin et cassette 500 feuilles [4-1](#page-42-0)3 **à**  [4-15](#page-44-0) formats admis [4-3](#page-32-0) grammages admis [4-2](#page-31-0) inadéquat [4-2](#page-31-0) incidents [5-2](#page-55-0) **à** [5-18](#page-71-0) causes [5-2](#page-55-0) éliminer [5-2](#page-55-0) **à** [5-18](#page-71-0) messages du panneau de commande [5-](#page-56-0)3 **à** [5-5](#page-58-0) sélectionner [4-2](#page-31-0) Specifying size of [4-22](#page-51-0) Specifying type of [4-22](#page-51-0) stocker [4-4](#page-33-0) PCL gestionnaires d'imprimante [2-3](#page-18-0) PostScript

#### R

Résolution d'incidents problèmes d'utilisation de l'imprimante [7-](#page-82-0)3 **à** [7-6](#page-85-0) Rouleau chauffant remplacer [6-4](#page-75-0) **à** [6-8](#page-79-0)

### T

Transparents [charger, voir Chargement du papier](#page-34-0) formats admis [4-3](#page-32-0)

gestionnaires d'imprimante [2-4](#page-19-0)